# Dell UltraSharp U2415 Ghid de utilizare

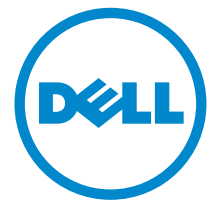

Model: U2415 Model de reglementare: U2415b

## Note, atenţionări şi avertismente

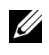

 $\mathbb{Z}$  NOTĂ: O NOTĂ indică informații importante, care vă ajută să optimizați utilizarea computerului dvs.

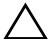

 $\bigwedge$  ATENTIE: O ATENȚIONARE indică o potențială deteriorare a hardware-ului sau pierdere de date dacă nu sunt urmate instrucţiunile.

 $\sqrt{N}$  AVERTISMENT: Un AVERTISMENT indică un pericol potențial de daune materiale, vătămare corporală sau deces.

Copyright © 2014-2019 Dell Inc. Toate drepturile rezervate.

Mărcile comerciale utilizate în acest text: *Dell* şi sigla *DELL* sunt mărci înregistrate ale Dell Inc.; *Microsoft* şi *Windows* sunt mărci înregistrate sau mărci comerciale înregistrate ale Microsoft Corporation din Statele Unite şi/sau alte ţări, *Intel* este marcă comercială înregistrată a Intel Corporation în Statele Unite și în alte țări; ATI este marcă comercială a Advanced Micro Devices, Inc. ENERGY STAR este o marcă comercială înregistrată a Agenției S.U.A. pentru Protecția Mediului. În calitate de partener ENERGY STAR, Dell Inc. a stabilit că acest produs îndeplineşte directivele ENERGY STAR pentru eficiență energetică.

Alte mărci comerciale şi denumiri comerciale pot fi utilizate în acest document pentru a face referire fie la entitățile care dețin mărcile și denumirile respective, fie la produsele acestora. Dell Inc. neagă orice interes de proprietate asupra mărcilor comerciale şi denumirilor comerciale altele decât cele care îi aparţin.

\_\_\_\_\_\_\_\_\_\_\_\_\_\_\_\_\_\_\_\_

# **Cuprins**

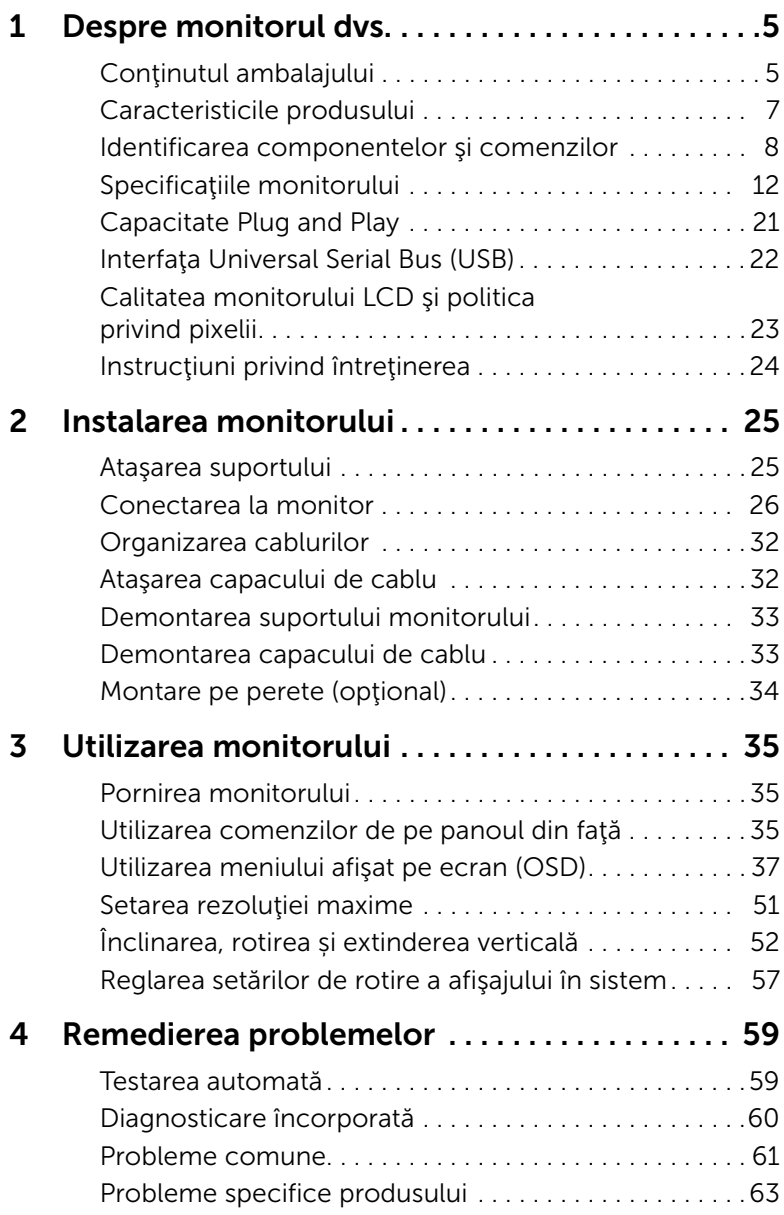

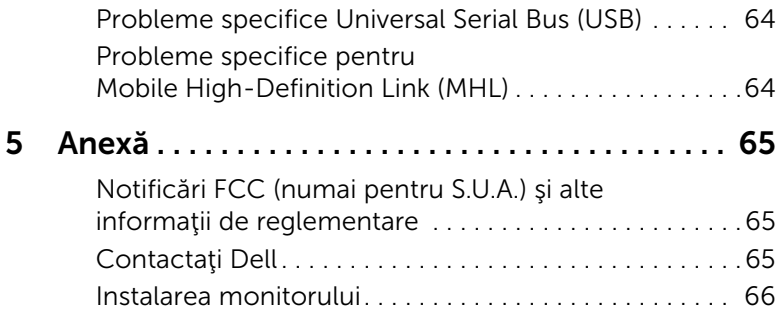

## <span id="page-4-1"></span><span id="page-4-0"></span>Conţinutul ambalajului

Monitorul se livrează cu piesele componente indicate mai jos. Asiguraţi că aţi primit toate componentele și Contactați Dell dacă lipsește ceva.

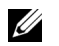

NOTĂ: Unele elemente pot fi opţionale şi este posibil să nu fie expediate cu monitorul. Este posibil ca unele caracteristici sau suporturi media să nu fie disponibile în anumite ţări.

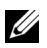

NOTĂ: Pentru instalarea cu orice alt suport, consultați instrucțiunile din ghidul de instalare al suportului respectiv.

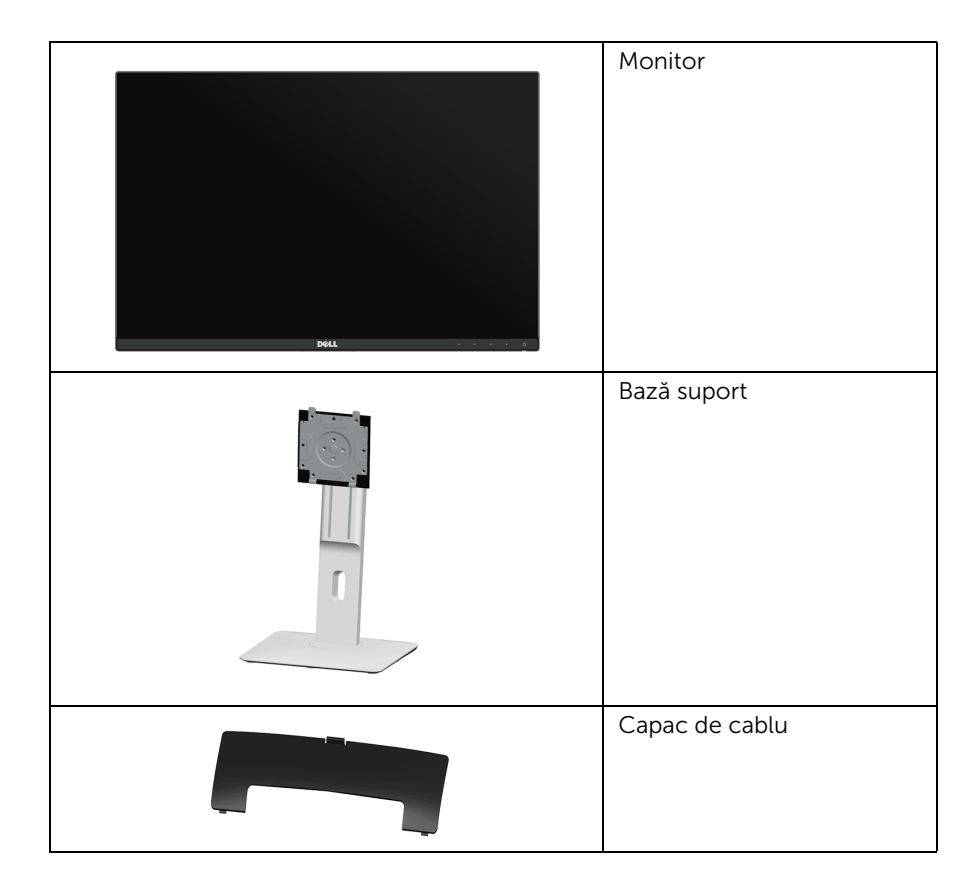

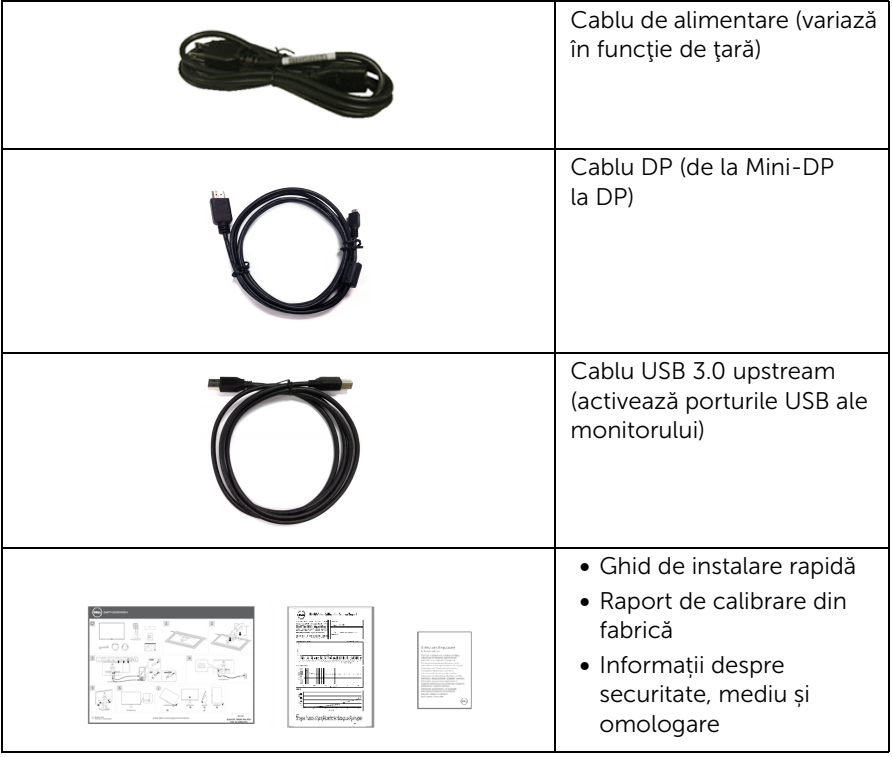

## <span id="page-6-0"></span>Caracteristicile produsului

Afişajul cu panou plat Dell U2415 este prevăzut cu o matrice activă, un tranzistor cu peliculă subțire (TFT), afișaj cu cristale lichide (LCD) și retroiluminare cu LED. Caracteristicile monitorului includ:

- Afişaj cu suprafaţă vizibilă (măsurată pe diagonală) de 61,13 cm (24,1 inci). Rezoluție de 1920 x 1200, cu posibilitatea de afișare pe tot ecranul a rezoluțiilor ma mici.
- Unghi de vizualizare amplu, care permite vizualizarea din pozitia în picioare sau aşezat, sau în timp ce vă deplasaţi dintr-o parte în alta.
- Posibilitate de reglare prin înclinare, rotire, înălţare şi pivotare.
- Rama ultra-subtire minimizează spațiul teșiturii la utilizarea de monitoare multiple. permitând o configurare mai usoară și o experiență de vizualizare elegantă.
- Suport demontabil şi orificii de montare la 100 mm conform standardelor Asociaţiei de Standarde Electronice Video (VESA™) pentru soluţii flexibile de montare.
- Conectivitatea digitală completă extinsă, cu DisplayPort, mini DisplayPort, HDMI (MHL), USB 3.0, facilitează compatibilitatea monitorului cu produsele ulterioare.
- Capabilitate plug-and-play, dacă este acceptată de sistem.
- Gamă cromatică de 99% sRGB cu o medie delta  $E \leq 3$ .
- Reglaje ale meniurilor afişate pe ecran (OSD) pentru simplificarea configurării şi optimizarea ecranului.
- Caracteristică Energy Saver (Economisire energie) pentru conformitate Energy Star.
- Fantă pentru blocaj de securitate.
- Blocaj pentru suport.
- Capacitate de comutare de la raportul de aspect lat la cel standard, mentinând în acelaşi timp calitatea imaginii.
- Înregistrat EPEAT, unde este cazul. Înregistrarea EPEAT variază în funcție de țară. Vezi www.epeat.net pentru starea înregistrării în funcție de țară.
- Monitorul U2415 este lipsit de BFR/PVC (fără halogen), excluzând cablurile externe.
- Afișaje certificate TCO.
- Îndeplineste cerintele NFPA 99 pentru curentul de scurgere.
- Sticlă fără arsenic şi fără mercur numai pentru panou.
- Raport de contrast dinamic ridicat (2.000.000:1).
- 0,5 W putere în standby în modul repaus.
- Indicatorul de energie indică nivelul de energie consumată de monitor în timp real.
- Control de reducere a luminii de fundal analoge pentru afişare fără scintilaţii.

## <span id="page-7-0"></span>Identificarea componentelor şi comenzilor

#### Vedere din faţă

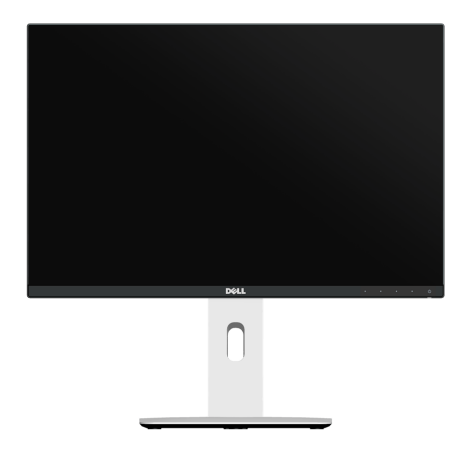

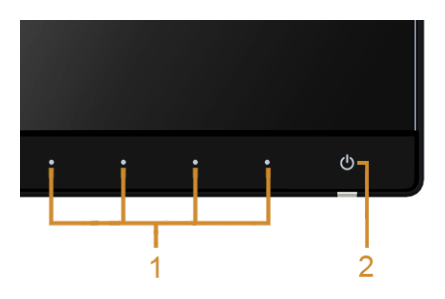

#### Comenzi de pe panoul din faţă

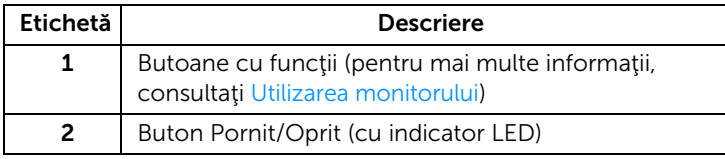

#### Vedere din spate

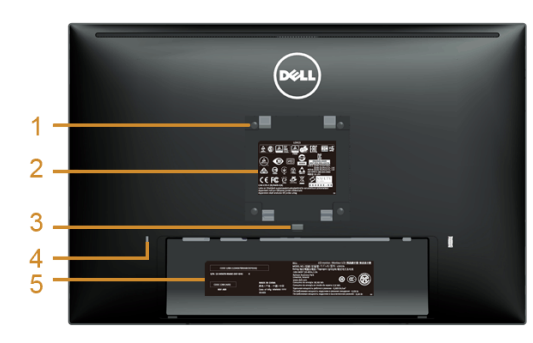

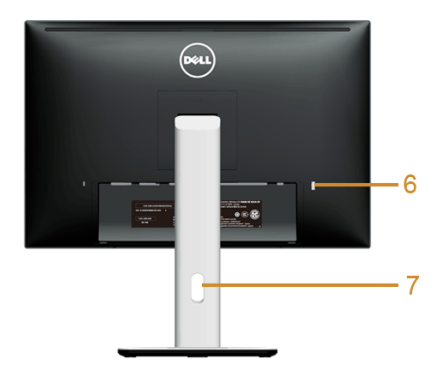

#### Vedere din spate cu suportul monitorului

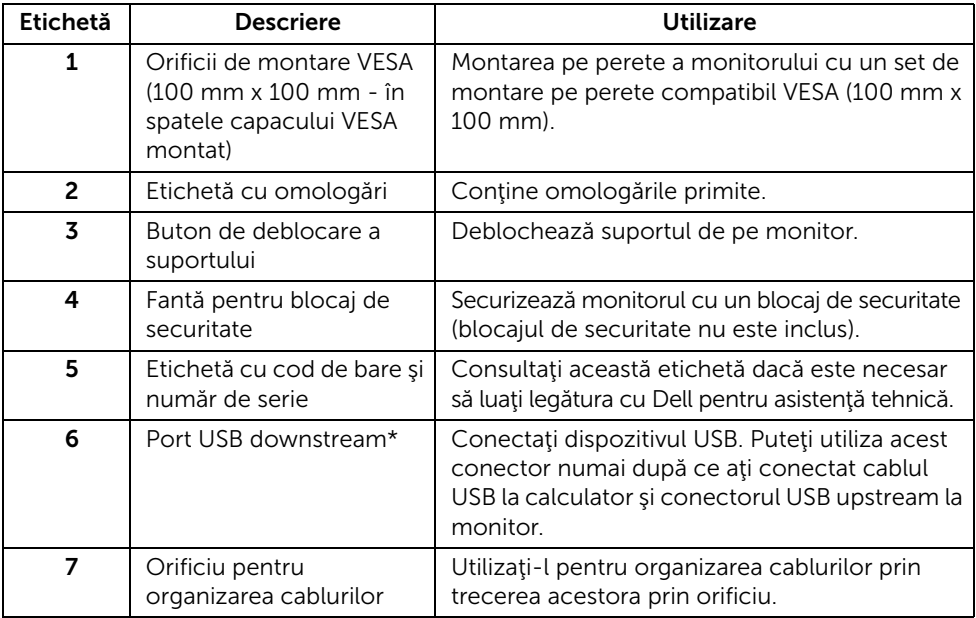

\*Se recomandă utilizarea acestui port pentru dispozitivul USB wireless oricând este posibil.

#### Vedere laterală

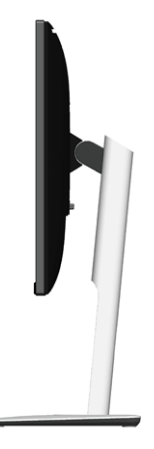

#### <span id="page-9-0"></span>Vedere de jos

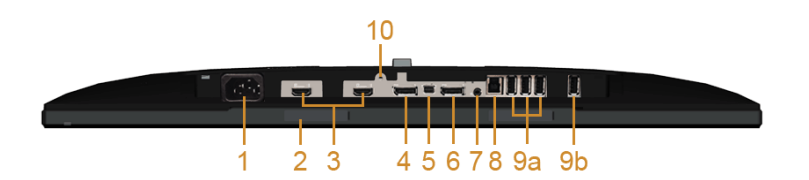

#### Vedere de jos fără suportul monitorului

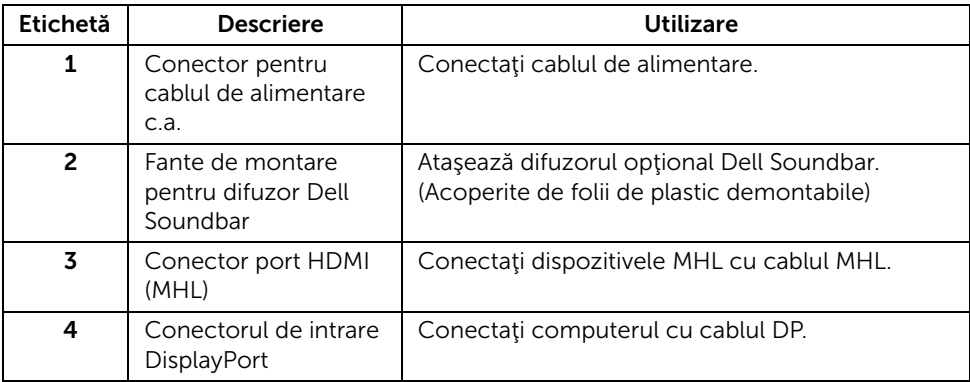

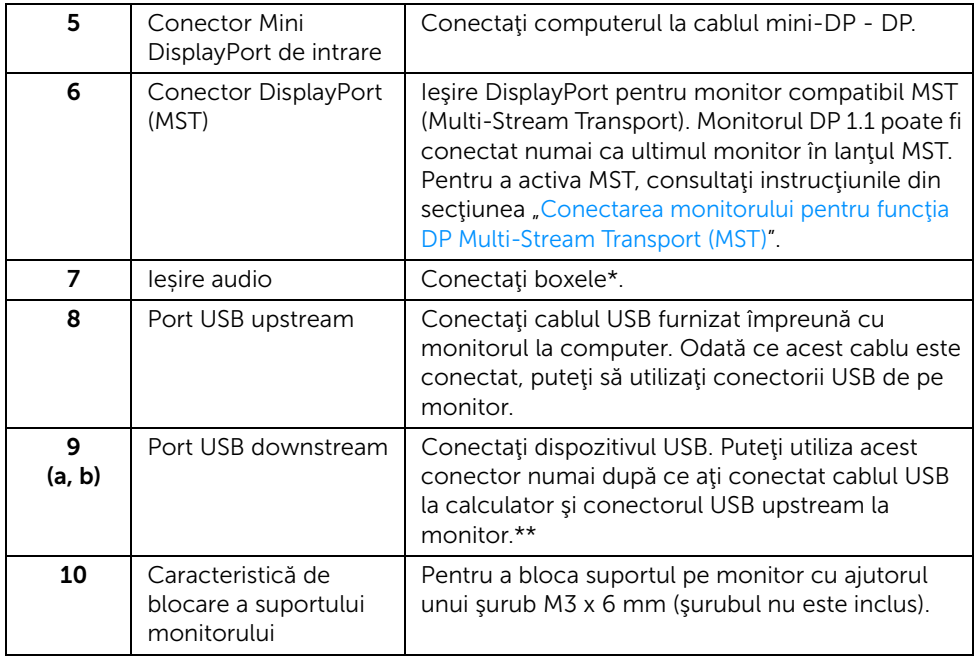

\* Utilizarea căştilor nu este acceptată pentru conectorul Audio - Line out.

\*\*Se recomandă utilizarea fie a portului (9b), fie a portului USB downstream de pe partea din spate a dispozitivului USB wireless oricând este posibil.

## <span id="page-11-1"></span><span id="page-11-0"></span>Specificaţiile monitorului

### Specificaţii panou plat

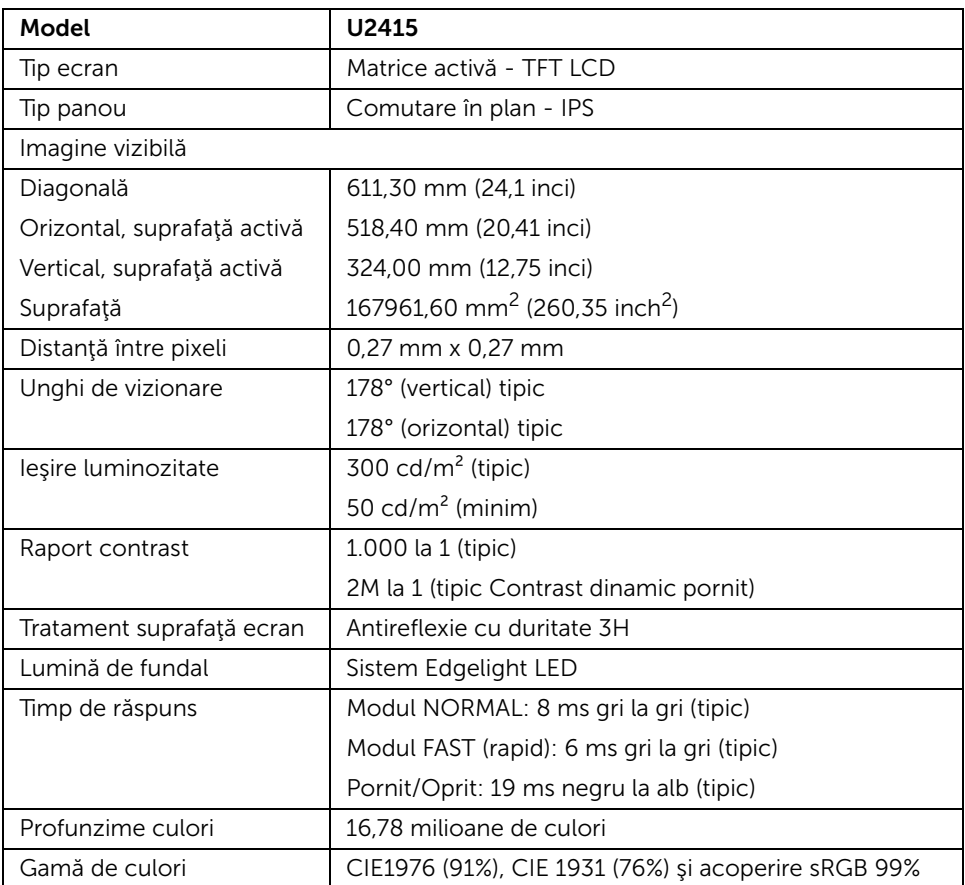

## Specificaţii de rezoluţie

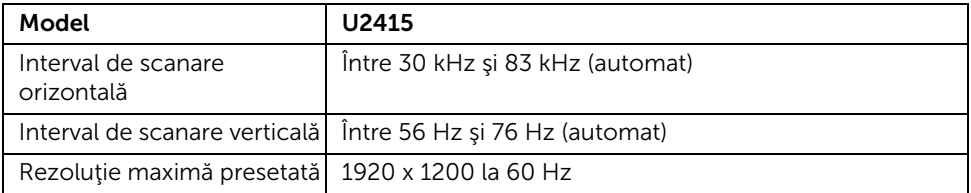

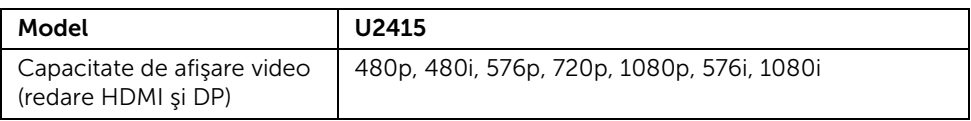

#### Moduri de afişare presetate

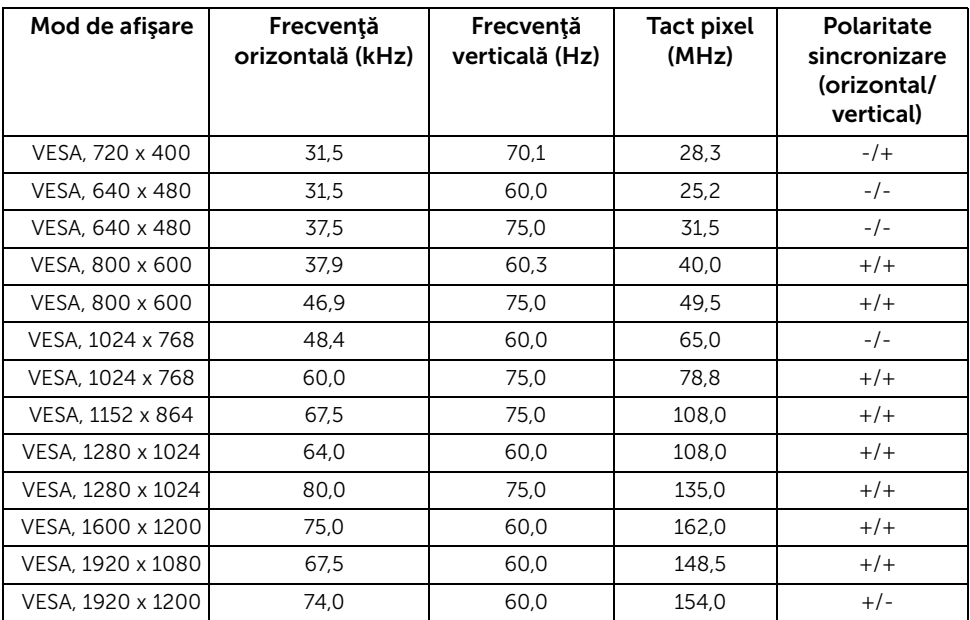

#### Moduri de afişare din sursă MHL

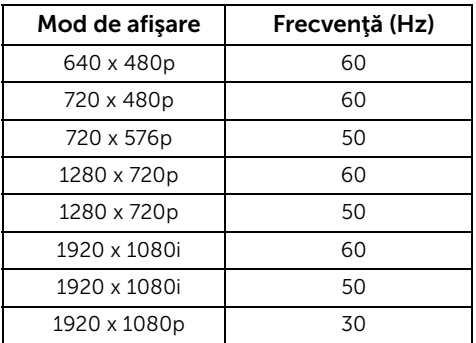

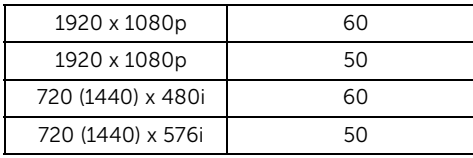

#### Modurile de transport multi-flux (MST)

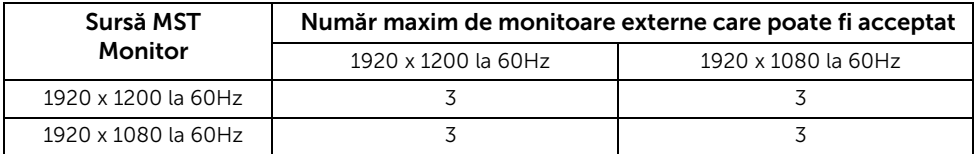

#### Specificaţii electrice

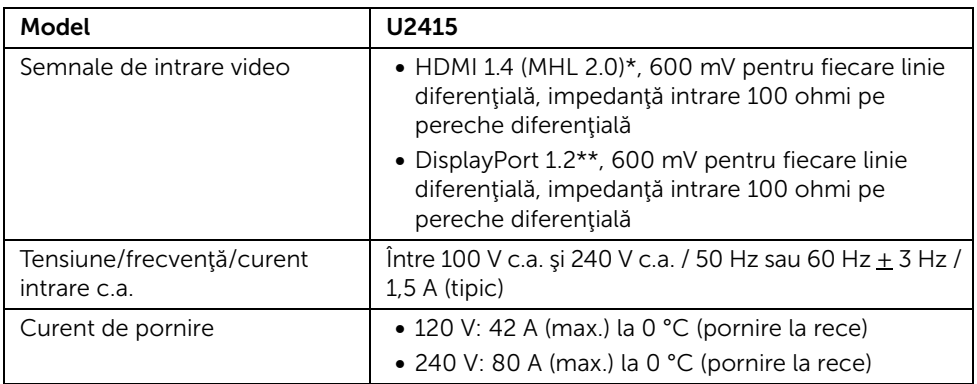

\* Nu acceptă specificaţia opţională HDMI 1.4, include HDMI Ethernet Channel (HEC), Audio Return Channel (ARC), standard pentru formatul 3D şi rezoluţii, standard pentru rezoluţia de cinema digital 2K şi 4K.

\*\* Suport pentru specificaţia DP1.2 (CORE), include HBR2, MST şi DP audio.

#### Caracteristici fizice

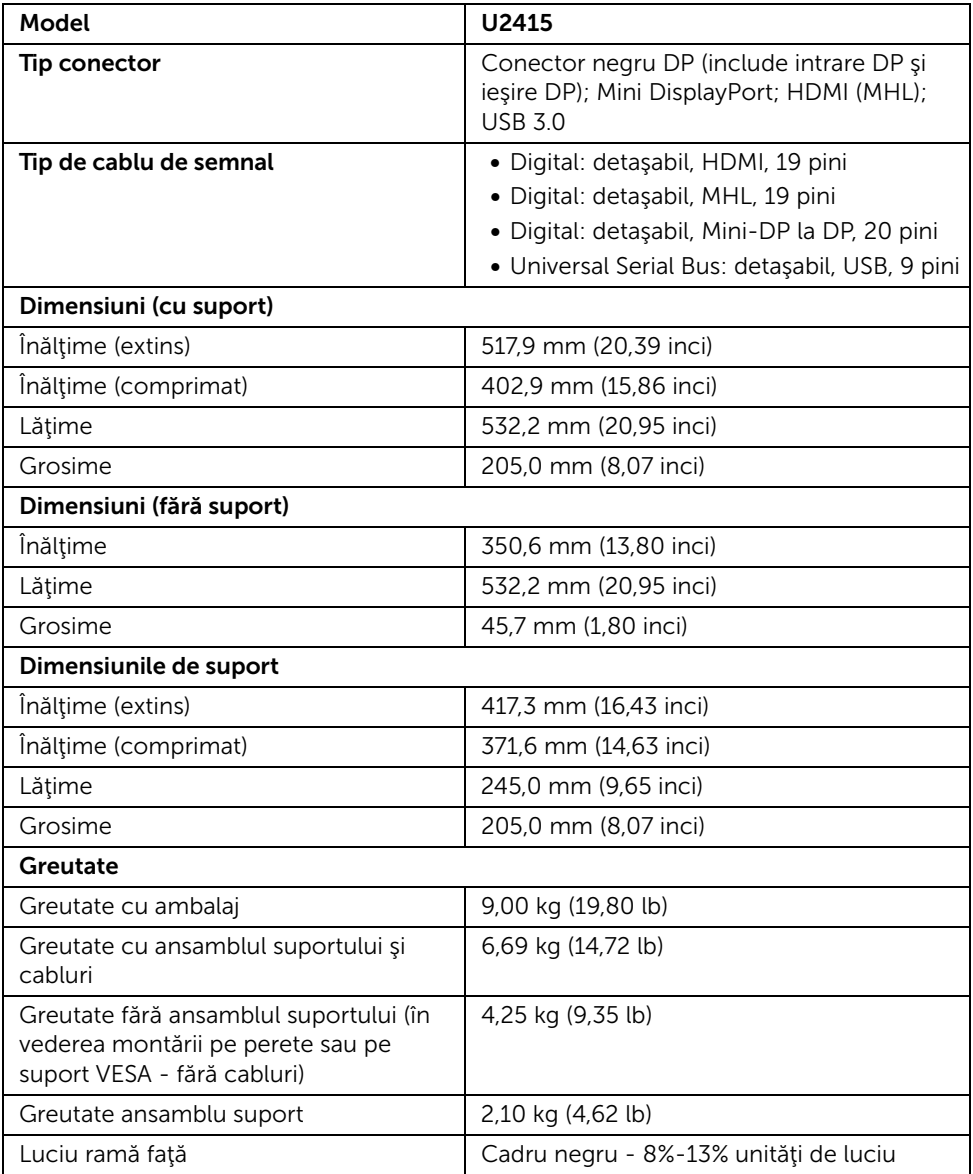

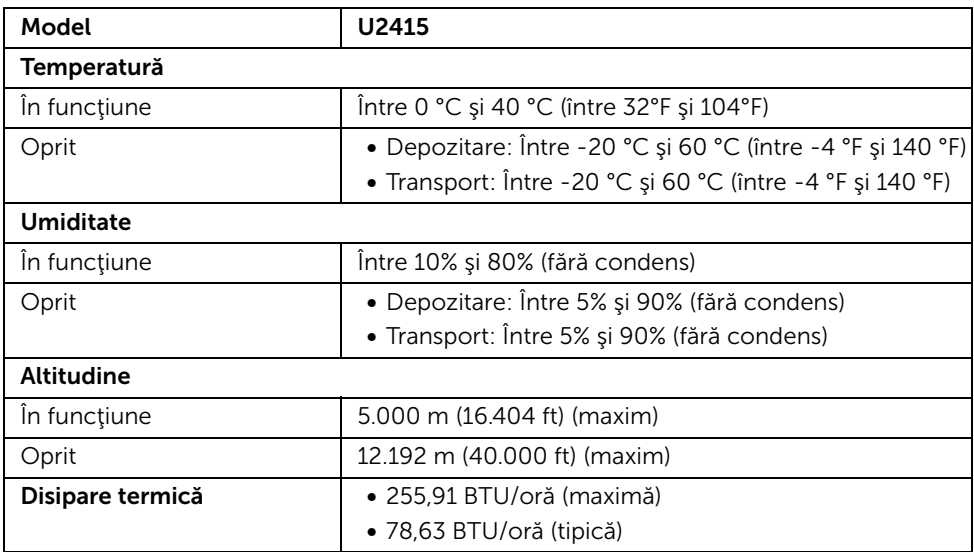

#### <span id="page-15-0"></span>Moduri de gestionare a energiei

Dacă aveti o placă video sau software conform cu standardul DPM™ de la VESA instalate în PC-ul dvs., monitorul îşi poate reduce automat consumul de energie când nu este folosit. Acest mod este denumit *Mod de economisire a energiei*\*. În cazul în care computerul detectează semnale de la tastatură, mouse sau alte dispozitive de intrare, monitorul îşi reia automat funcţionarea. Tabelul următor prezintă consumul de energie şi modul de funcţionare al acestei funcţii de economisire a energiei.

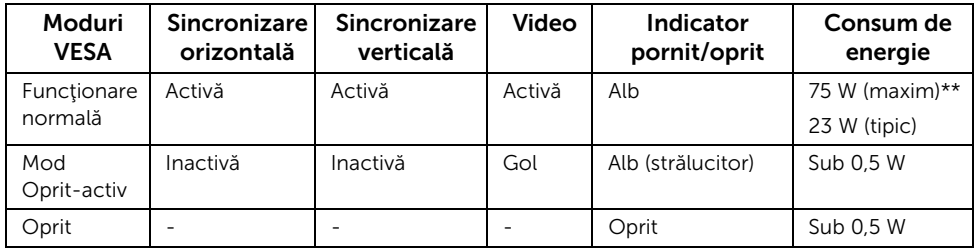

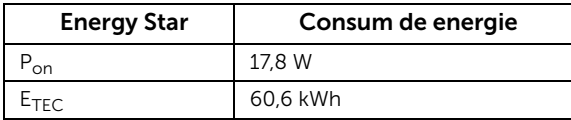

Meniul OSD este activ doar în modul normal de functionare. La apăsarea oricărui buton în modul Active-off (Oprit-activ), este afişat următorul mesaj:

#### *Intrare HDMI (MHL)/Mini DisplayPort/DP*

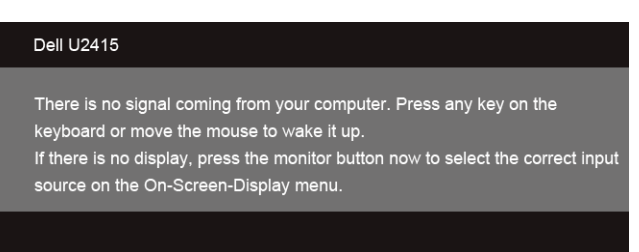

#### *Intrare HDMI (MHL)*

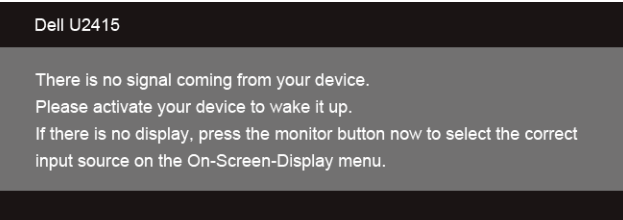

Activați computerul și monitorul pentru a avea acces la meniul OSD.

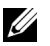

NOTĂ: Acest monitor este certificat ENERGY STAR.

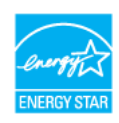

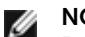

#### NOTĂ:

Pon: Consumul de energie în modul activ, definit în Energy Star versiunea 7.0. E<sub>TFC</sub>: Consumul total de energie în kWh, definit în Energy Star versiunea 7.0.

\* Consumul zero de energie în modul OFF (Oprit) poate fi obținut doar prin deconectarea cablului principal de la monitor.

\*\* Consum maxim de energie cu luminanţă maximă şi USB activ.

Acest document are doar rol informativ şi reflectă performanţele din laborator. Produsul dvs. se poate comporta diferit, în funcție de software-ul, componentele și perifericele comandate, neavând obligaţia de a actualiza astfel de informaţii. În consecinţă, clientul nu trebuie să se bazeze pe aceste informaţii atunci când ia decizii despre toleranţe electrice sau în alte scopuri. Nu este exprimată sau subînțeleasă nicio garanție privind precizia sau caracterul complet al informaţiilor.

### Alocările pinilor

#### *Conectorul DisplayPort*

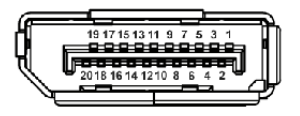

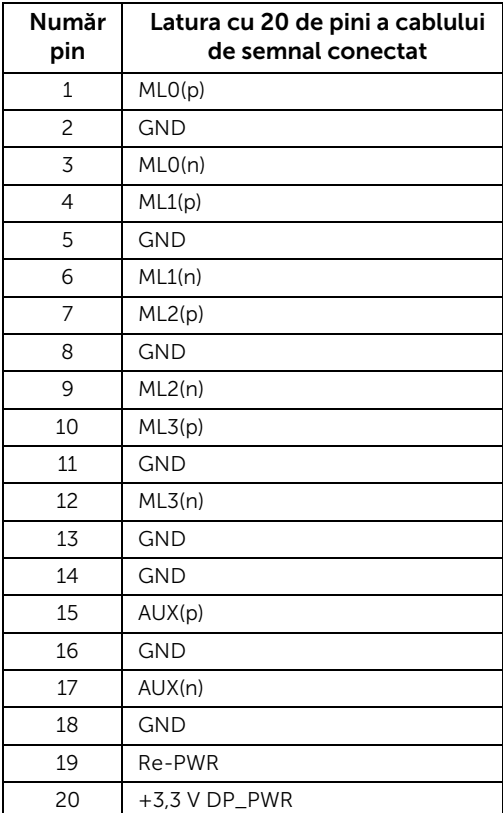

#### *Mini conector DisplayPort*

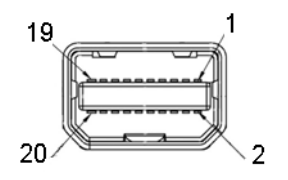

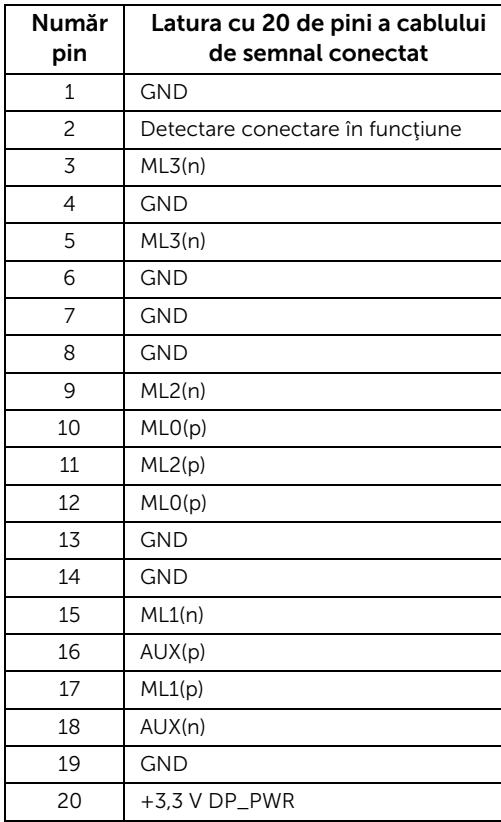

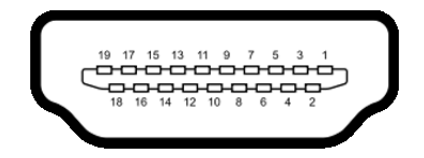

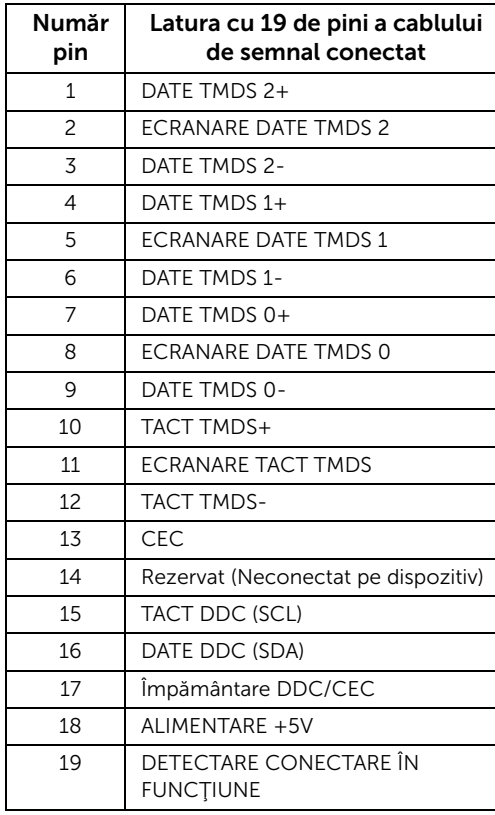

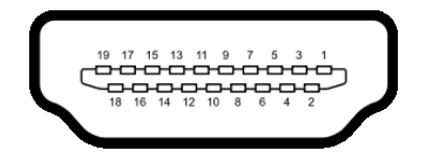

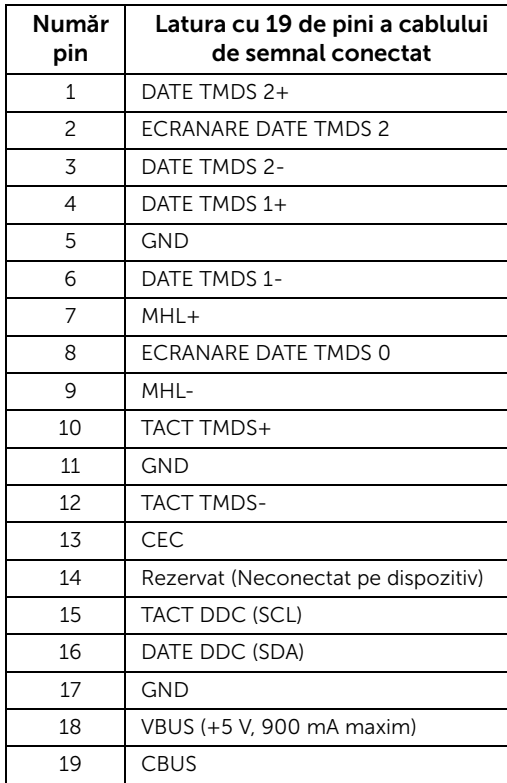

## <span id="page-20-0"></span>Capacitate Plug and Play

Puteți să instalați monitorul în orice sistem compatibil Plug and Play. Monitorul furnizează automat sistemului computerului datele sale de identificare a afişajului extins (EDID) prin protocoalele Canal de date afişaj (DDC), astfel încât sistemul să se poată configura automat şi să optimizeze setările monitorului. În cele mai multe cazuri, instalarea monitorului este automată; puteți să selectați alte setări, dacă doriți. Pentru informații suplimentare despre schimbarea setărilor monitorului, consultați [Utilizarea monitorului.](#page-34-3)

## <span id="page-21-0"></span>Interfaţa Universal Serial Bus (USB)

Această secţiune vă oferă informaţii despre porturile USB disponibile pe monitor.

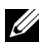

NOTĂ: Acest monitor este compatibil cu Super-Speed USB 3.0.

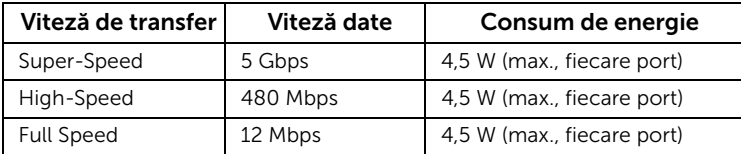

\* Până la 2A pe portul USB downstream (portul cu pictograma de fulger SS<sup>-+</sup>/) cu dispozitive conforme BC1.2 sau dispozitive USB normale.

#### Conector USB upstream

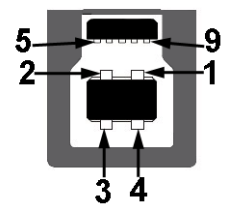

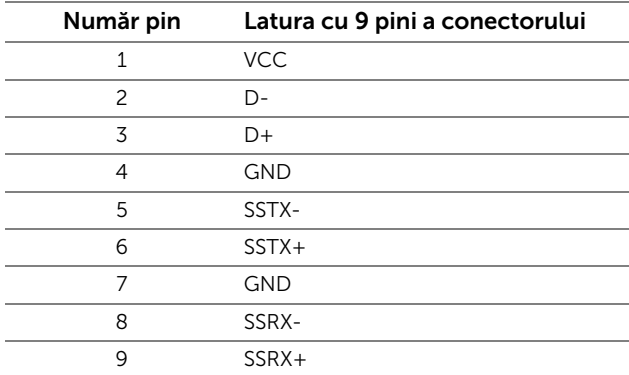

#### Conector USB downstream

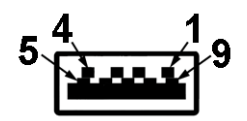

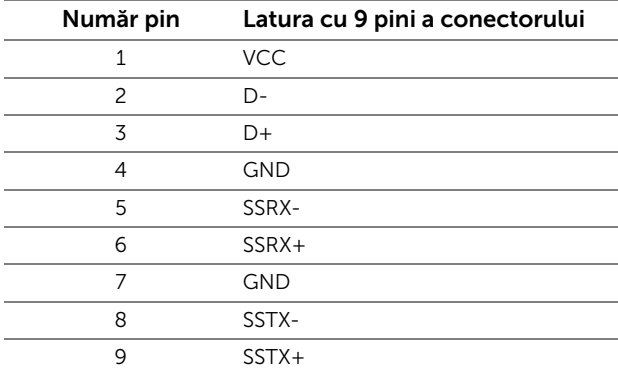

#### Porturi USB

- 1 upstream spate
- 5 downstream spate
- Portul de încărcare pentru alimentare portul cu pictograma de fulger  $\frac{1}{2}$ acceptă capacitatea de încărcare rapidă în curent dacă dispozitivul este compatibil BC1.2.

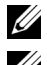

NOTĂ: Functionalitatea USB 3.0 necesită un computer cu capabilități USB 3.0.

NOTĂ: Interfaţa USB a monitorului funcţionează numai când monitorul este pornit sau în modul de economisire a energiei. Dacă opriți monitorul, apoi îl porniți, este posibil ca perifericele ataşate să aibă nevoie de câteva secunde pentru a-şi relua funcționarea normală.

## <span id="page-22-0"></span>Calitatea monitorului LCD şi politica privind pixelii

Nu este neobişnuit ca în timpul procesului de producţie a monitorului LCD unul sau mai mulţi pixeli să rămână într-o stare fixă, aceştia fiind greu de observat şi neafectând calitatea sau funcţionalitatea afişajului. Pentru informaţii suplimentare privind Calitatea monitoarelor Dell și Politica privind pixelii, consultați site-ul de asistență Dell la: http://www.dell.com/support/monitors.

## <span id="page-23-0"></span>Instrucţiuni privind întreţinerea

### Curătarea monitorului

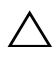

ATENTIE: Cititi și urmați instrucțiunile din secțiunea Instrucțiuni privind [securitatea](#page-64-4) înainte de a curăța monitorul.

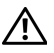

AVERTISMENT: Înainte de a curăța monitorul, scoateți cablul de alimentare din priză.

În vederea respectării celor mai bune practici, urmați instrucțiunile din lista de mai jos în timpul despachetării, curățării sau manipulării monitorului:

- Pentru a curăța ecranul anti-static, umeziți ușor cu apă o cârpă curată și moale. Dacă este posibil, utilizați un ecran special de curățare sau soluția potrivită pentru învelis antistatic. Dacă este posibil, folosiți un servețel special pentru curăţarea ecranului sau o soluţie potrivită pentru suprafaţa tratată anti-static.
- Folositi o cârpă caldă și umezită usor pentru a curăta monitorul. Evitați utilizarea detergenților de orice fel, deoarece unii detergenți lasă o peliculă albicioasă pe monitor.
- Dacă observați o pulbere albă în timp ce despachetați monitorul, ștergeți-o cu o cârpă.
- Manipulaţi cu atenţie monitorul, deoarece monitoarele închise la culoare se pot zgâria şi zgârieturile se văd mai bine pe monitoarele închise la culoare decât pe monitoarele de culoare deschisă.
- Pentru a contribui la menţinerea calităţii optime a imaginii monitorului, folosiţi un screen saver dinamic și opriți monitorul când nu îl folosiți.

## <span id="page-24-1"></span><span id="page-24-0"></span>Ataşarea suportului

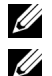

NOTĂ: Suportul este detaşat când monitorul este expediat din fabrică.

NOTĂ: Aceste instrucţiuni sunt valabile pentru monitorul cu suport. În cazul cumpărării altui suport, consultați instrucțiunile din ghidul de instalare al suportului respectiv.

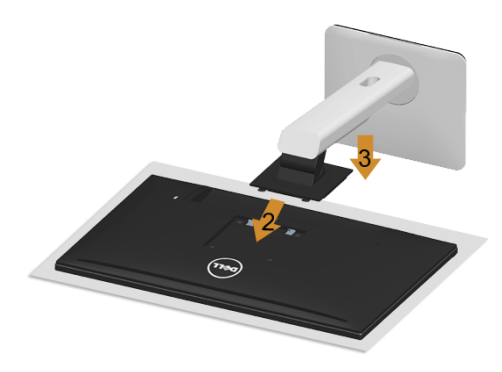

Pentru a ataşa suportul monitorului:

- 1 Demontați capacul și amplasați monitorul pe acesta.
- 2 Introduceţi cele două lamele din partea superioară a suportului în canelura din spatele monitorului.
- 3 Apăsați suportul până când se fixează cu un declic.

## <span id="page-25-0"></span>Conectarea la monitor

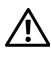

AVERTISMENT: Înainte de a începe oricare dintre procedurile din această secțiune, parcurgeți secțiunea Instrucțiuni privind securitatea.

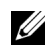

NOTĂ: Nu conectaţi simultan toate cablurile la computer.

Pentru a conecta monitorul la computer:

1 Opriţi computerul şi deconectaţi cablul de alimentare. Conectaţi cablul DP/Mini-DP la DP/HDMI de la monitor la computer.

#### Conectarea cablului HDMI

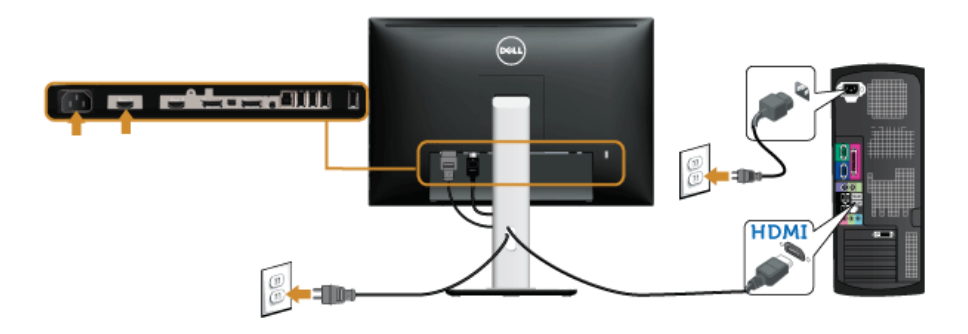

#### Conectarea cablului negru DisplayPort (Mini-DP la DP)

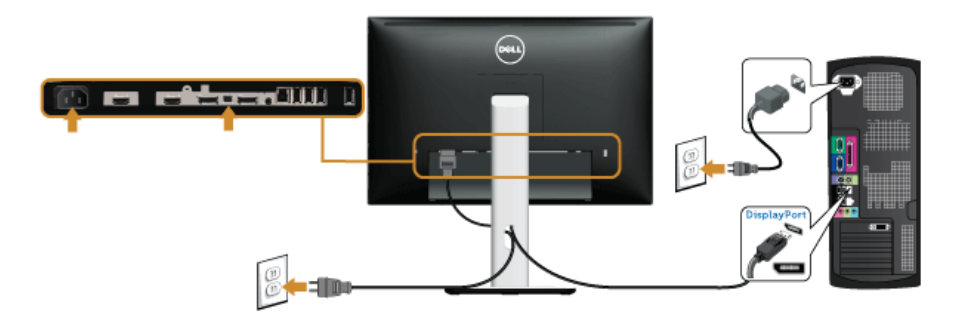

Conectarea cablului negru DisplayPort (DP la DP)

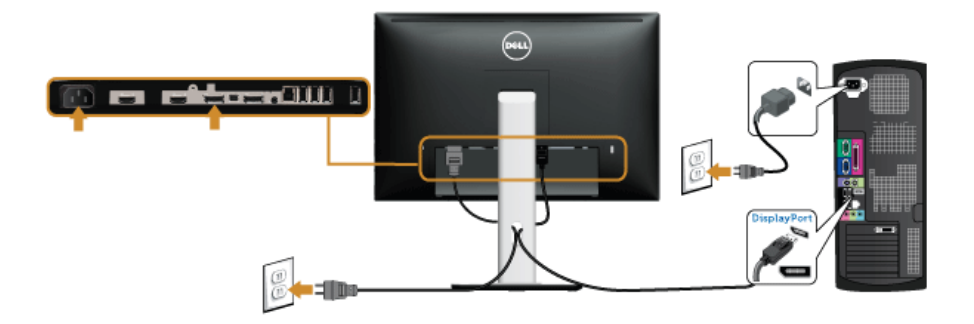

<span id="page-26-0"></span>Conectarea monitorului pentru funcţia DP Multi-Stream Transport (MST)

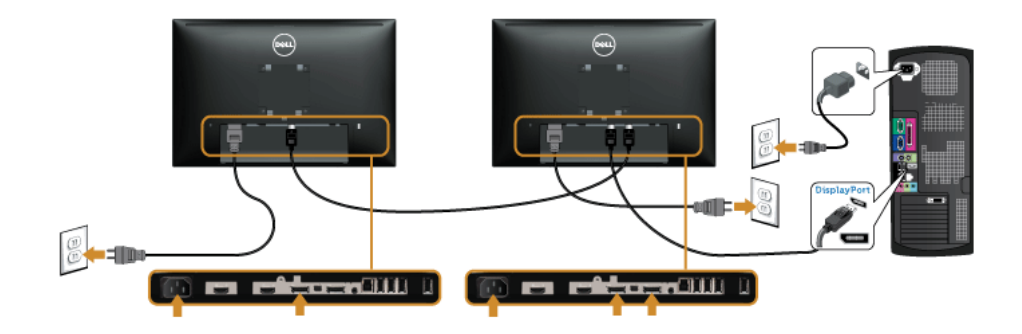

NOTĂ: U2415 acceptă caracteristica DP MST. Pentru a utiliza această caracteristică, Ų placa grafică a PC-ului trebuie să fie certificată pentru DP1.2 cu opțiunea MST.

Setarea implicită din fabrică pentru U2415 este DP1.1a.

Pentru a activa conexiunea MST, vă rugăm să utilizaţi numai cablul DP furnizat în cutie (sau alt cablu certificat DP1.2) și modificati setarea la DP1.2 efectuând pașii de mai jos:

#### A) Monitorul este capabil să afiseze continut

1 Utilizați butonul OSD pentru a naviga la Display (Afișare).

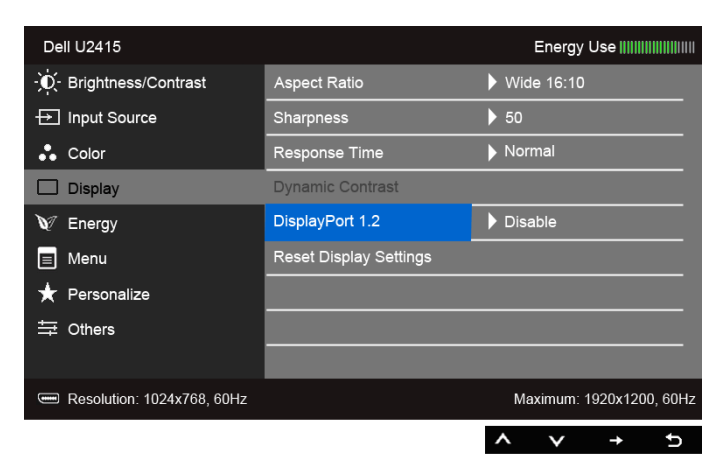

- 2 Accesați selectarea DisplayPort 1.2.
- 3 Selectaţi Enable (Activare) sau Disable (Dezactivare) în consecinţă.
- 4 Urmați mesajul de pe ecran pentru a confirma selectarea DP1.2 sau DP1.1a.

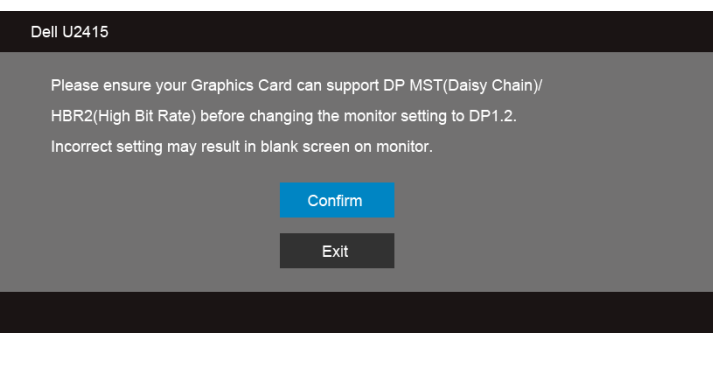

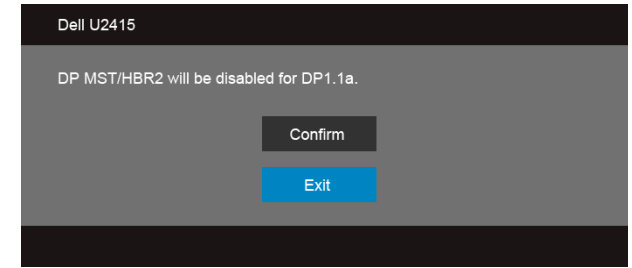

#### B) Monitorul nu afisează continut (ecran gol)

- 1 Utilizati butoanele **S** i **v** pentru a evidenția DisplayPort sau Mini DisplayPort. **Input Source DisplayPort** Mini DisplayPort ✓ HDMI (MHL) 1 HDMI (MHL) 2
- 2 Apăsați și mențineți apăsat butonul vielm de aproximativ 8 secunde.
- 3 Va apărea mesajul de configurare DisplayPort:

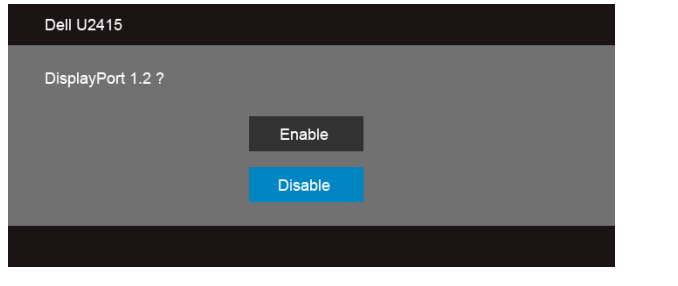

4 Utilizați butonul  $\sqrt{\phantom{a}}$  pentru a activa DP1.2 sau butonul  $\phantom{a}$  pentru a ieși fără a face nicio modificare.

Repetaţi paşii de mai sus pentru a schimba setarea înapoi la DP 1.1a, dacă este necesar.

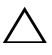

ATENȚIE: Grafica este utilizată strict în scop ilustrativ. Aspectul computerului poate varia.

#### Conectarea cablului USB 3.0

După ce ați conectat cablul Mini-DP la DP/DP/HDMI, urmați procedurile de mai jos pentru a conecta cablul USB 3.0 la computer şi a finaliza instalarea monitorului:

- 1 Conectati portul USB 3.0 upstream (cablu furnizat) la un port USB 3.0 corespunzător al computerului. (Consultați [Vedere de jos](#page-9-0) pentru detalii.)
- 2 Conectati perifericele USB 3.0 la porturile USB 3.0 downstream ale monitorului.
- 3 Conectaţi cablurile de alimentare ale computerului şi monitorului la o priză din apropiere.
- 4 Porniți monitorul și computerul. Dacă imaginea este afişată pe monitor, instalarea este finalizată. Dacă imaginea nu este afișată, consultați secțiunea [Probleme specifice Universal Serial Bus \(USB\).](#page-63-2)
- 5 Folositi orificiul pentru cabluri al suportului monitorului pentru a organiza cablurile.

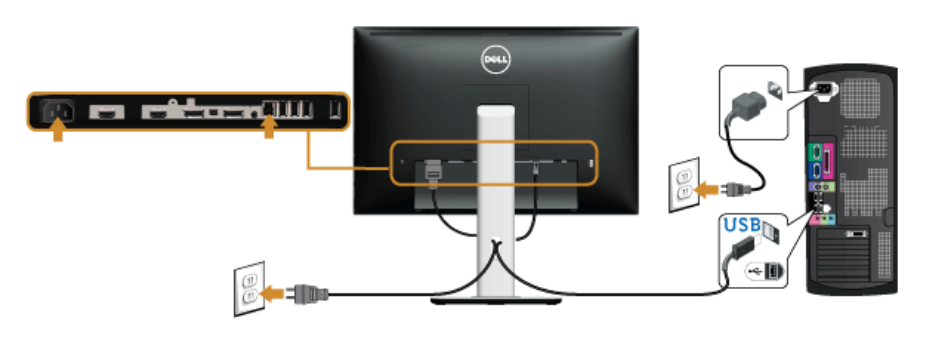

### Cu ajutorul Mobile-High Definition Link (MHL)

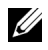

NOTĂ: Acest monitor este certificat MHL.

U

NOTĂ: Pentru a utiliza funcția MHL, utilizați numai un cablu certificat MHL și dispozitive sursă care acceptă ieşirea MHL.

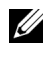

NOTĂ: Unele dispozitive sursă MHL pot necesita câteva secunde sau mai mult pentru a reda o imagine, în funcție de dispozitivele sursă MHL.

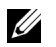

NOTĂ: Atunci când dispozitivul sursă intră în modul Standby, monitorul va afişa un ecran negru sau indică mesajul de mai jos, în funcție de ieșirea dispozitivului sursă MHL.

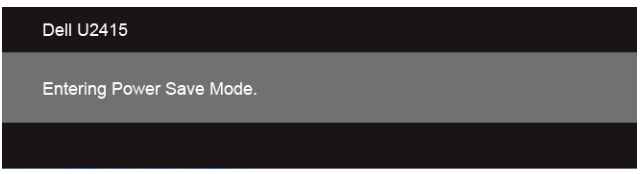

Pentru a activa conexiunea MHL, efectuați pașii de mai jos:

- 1 Conectati cablul de alimentare al monitorului la o priză de c.a.
- 2 Conectați (micro) portul USB de la dispozitivul sursă MHL la portul HDMI (MHL) 1 sau HDMI (MHL) 2 de la monitor cu ajutorul unui cablu certificat MHL (Consultati [Vedere de jos](#page-9-0) pentru detalii).
- 3 Porniti monitorul și dispozitivul sursă MHL.

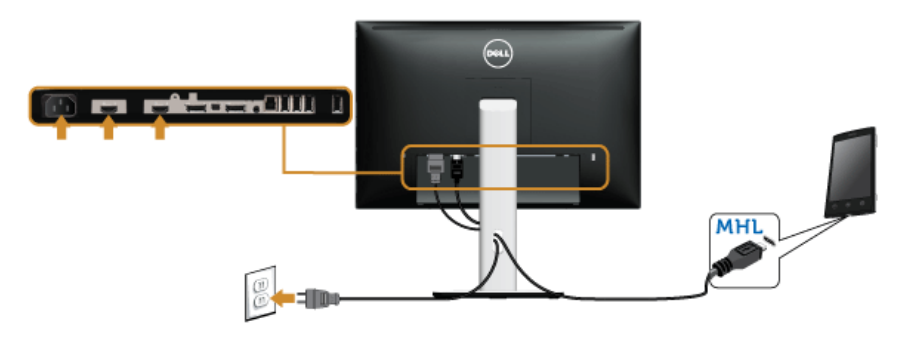

- 4 Selectati sursa de intrare a monitorului la HDMI (MHL) 1 sau HDMI (MHL) 2 cu ajutorul meniului OSD (Consultați Utilizarea meniului afișat pe ecran (OSD) pentru detalii.)
- 5 Dacă imaginea nu este afișată, consultați secțiunea Probleme specifice pentru [Mobile High-Definition Link \(MHL\)](#page-63-3).

## <span id="page-31-0"></span>Organizarea cablurilor

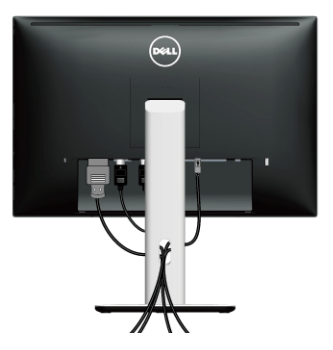

După ataşarea tuturor cablurilor necesare la monitor şi la computer (consultaţi secţiunea [Conectarea la monitor](#page-25-0) pentru atasarea cablurilor), organizați toate cablurile conform imaginii de mai sus.

## <span id="page-31-1"></span>Ataşarea capacului de cablu

NOTĂ: Capacul de cablu este detaşat când monitorul este expediat din fabrică.

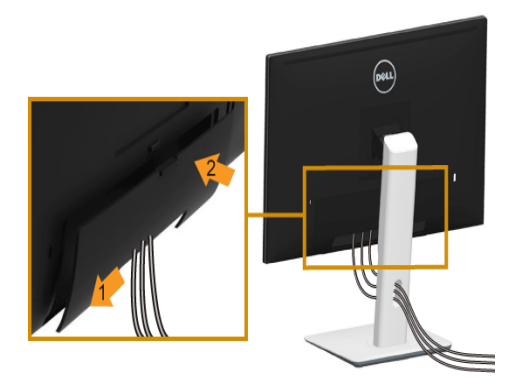

- 1 Montați cele două lamele din partea inferioară a capacului de cablu în canelura din spatele monitorului.
- 2 Apăsaţi capacul de cablu până când se fixează cu un declic.

## <span id="page-32-0"></span>Demontarea suportului monitorului

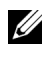

NOTĂ: Pentru a preveni zgârierea ecranului LCD în timpul demontării suportului, asiguraţi-vă că monitorul este amplasat pe o suprafaţă moale şi curată.

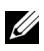

NOTĂ: Aceste instrucţiuni sunt valabile pentru monitorul cu suport. În cazul cumpărării altui suport, consultați instrucțiunile din ghidul de instalare al suportului respectiv.

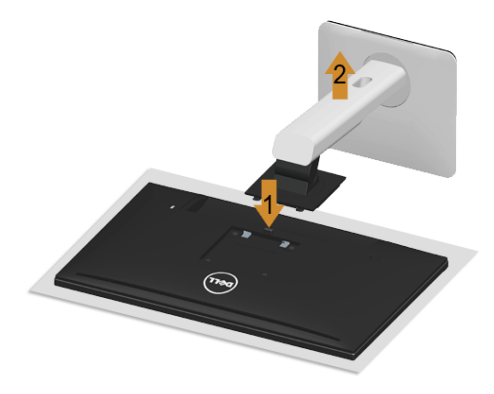

Pentru a demonta suportul:

- 1 Amplasați monitorul pe o cârpă sau pernă moale.
- 2 Apăsați și mențineți apăsat butonul de deblocare a suportului.
- 3 Ridicaţi suportul şi separaţi-l de monitor.

## <span id="page-32-1"></span>Demontarea capacului de cablu

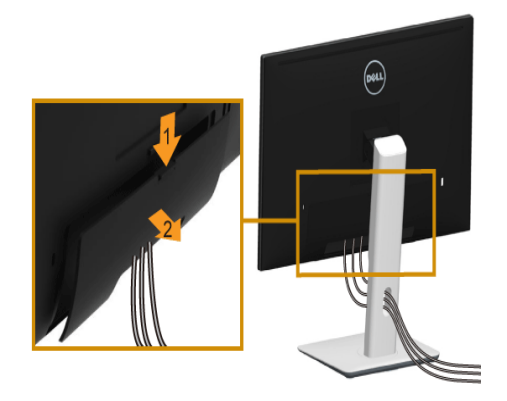

- 1 Apăsaţi lamela de pe capacul de cablu.
- 2 Demontați cele două lamele din partea inferioară a capacului de cablu de pe canelura din spatele monitorului.

## <span id="page-33-0"></span>Montare pe perete (opţional)

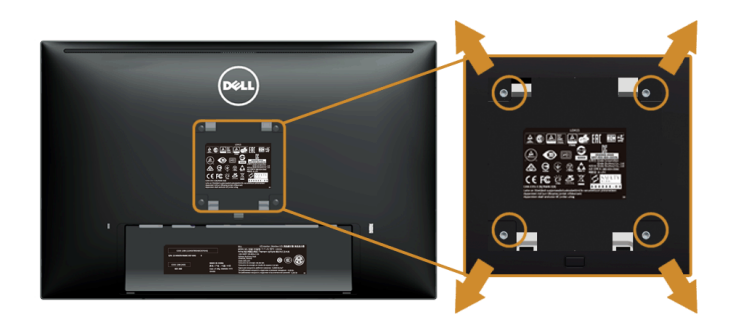

(Dimensiune şurub: M4 x 10 mm).

Consultaţi instrucţiunile furnizate împreună cu setul de montare pe perete compatibil VESA.

- 1 Amplasați ecranul monitorului pe o cârpă sau pernă moale, pe o masă stabilă și plată.
- 2 Demontați suportul.
- 3 Folositi o surubelnită în cruce pentru a demonta cele patru suruburi care fixează capacul de plastic.
- 4 Atasati pe monitor suportul de montare al setului de montare pe perete.
- 5 Montați monitorul pe perete urmând instrucțiunile furnizate cu setul de montare pe perete.

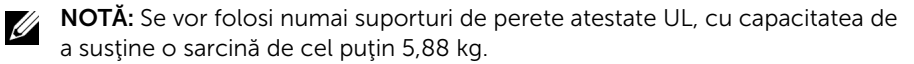

## <span id="page-34-3"></span><span id="page-34-1"></span><span id="page-34-0"></span>Pornirea monitorului

Apăsați butonul **b** pentru a porni monitorul.

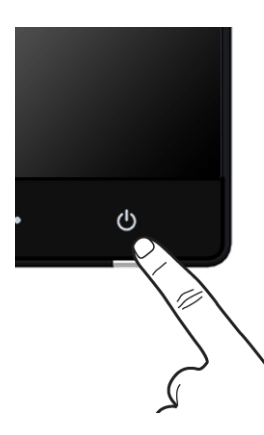

## <span id="page-34-2"></span>Utilizarea comenzilor de pe panoul din faţă

Utilizaţi butoanele de comandă din partea frontală a monitorului pentru a regla caracteristicile imaginii afişate. Când folosiţi aceste butoane pentru a efectua reglaje, meniul afişat pe ecran indică valoarea numerică a caracteristicilor modificate.

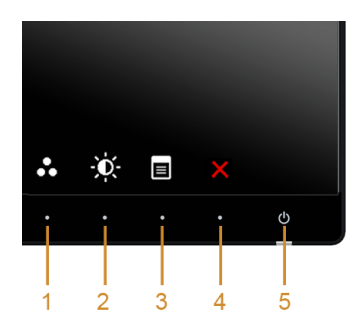

Tabelul următor descrie butoanele panoului din faţă:

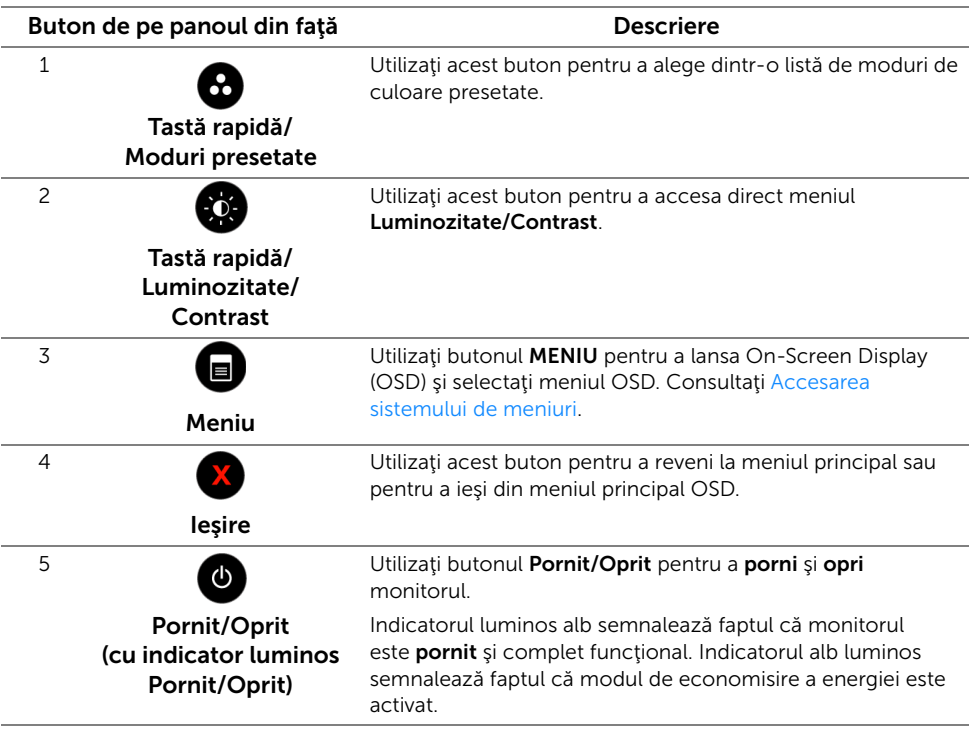

#### Buton de pe panoul din faţă

Utilizaţi butoanele din faţa monitorului pentru a regla setările imaginii.

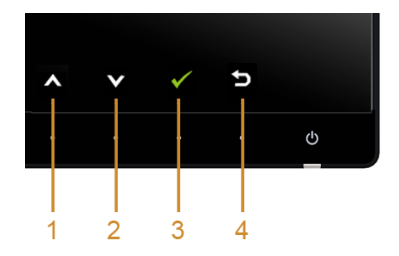

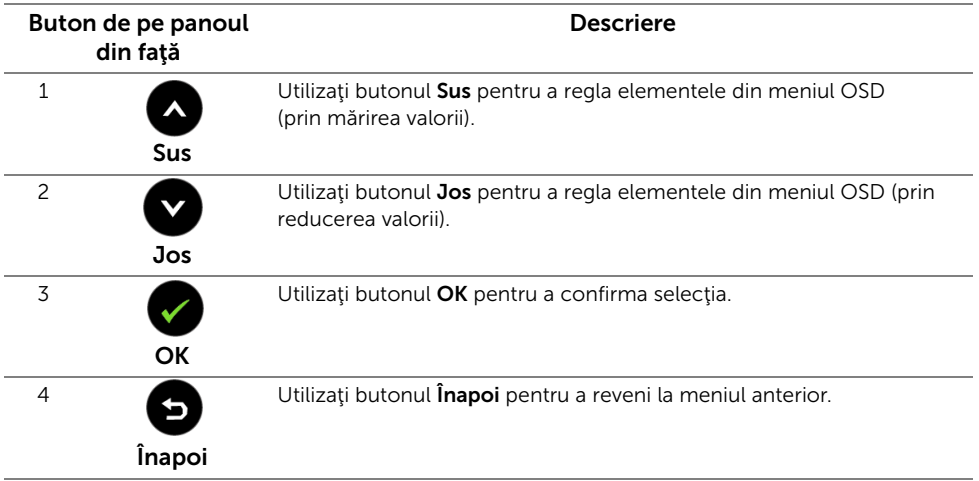

## <span id="page-36-1"></span><span id="page-36-0"></span>Utilizarea meniului afişat pe ecran (OSD)

#### <span id="page-36-2"></span>Accesarea sistemului de meniuri

NOTĂ: Dacă modificați setările și apoi treceți la alt meniu sau închideți meniul OSD, U monitorul salvează automat aceste modificări. Modificările sunt, de asemenea, salvate dacă modificaţi setările şi apoi aşteptaţi ca meniul OSD să dispară.

1 Apăsați butonul  $\Box$  pentru a lansa meniul OSD și a afișa meniul principal.

#### *Meniu principal pentru intrarea digitală (HDMI (MHL) 1/ HDMI (MHL) 2)*

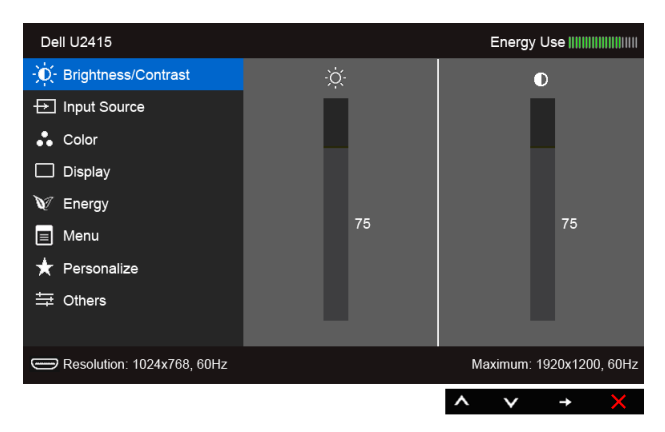

sau

#### *Meniu principal pentru intrarea digitală (mini DisplayPort)*

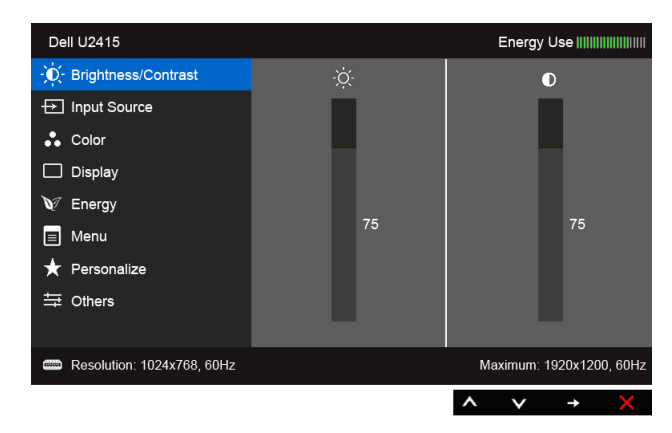

sau

#### *Meniu principal pentru intrarea digitală (DP)*

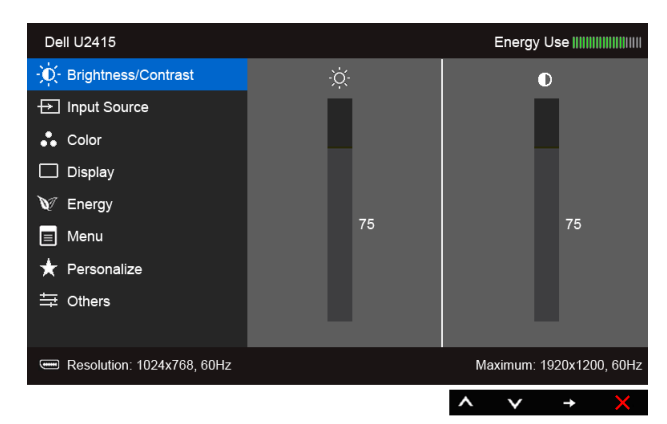

- 2 Apăsați butoanele  $\bigotimes$  și  $\bigotimes$  pentru a comuta între opțiunile setărilor. Când comutaţi de la o pictogramă la alta, este evidenţiat numele opţiunii. Consultaţi tabelul următor pentru o listă completă a tuturor opţiunilor disponibile pentru monitor.
- 3 Apăsați o dată butonul **ex** pentru a activa opțiunea evidențiată.
- 4 Apăsați butoanele  $\bigcirc$  și  $\bigcirc$  pentru a selecta parametrul dorit.
- 5 Apăsați **endica** pentru a accesa bara de glisare și apoi utilizați butoanele  $\bigotimes$  și  $\bigotimes$ , conform indicaţiilor din meniu, pentru a efectua modificări.

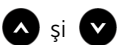

6 Selectați butonul **D** pentru a reveni la meniul principal.

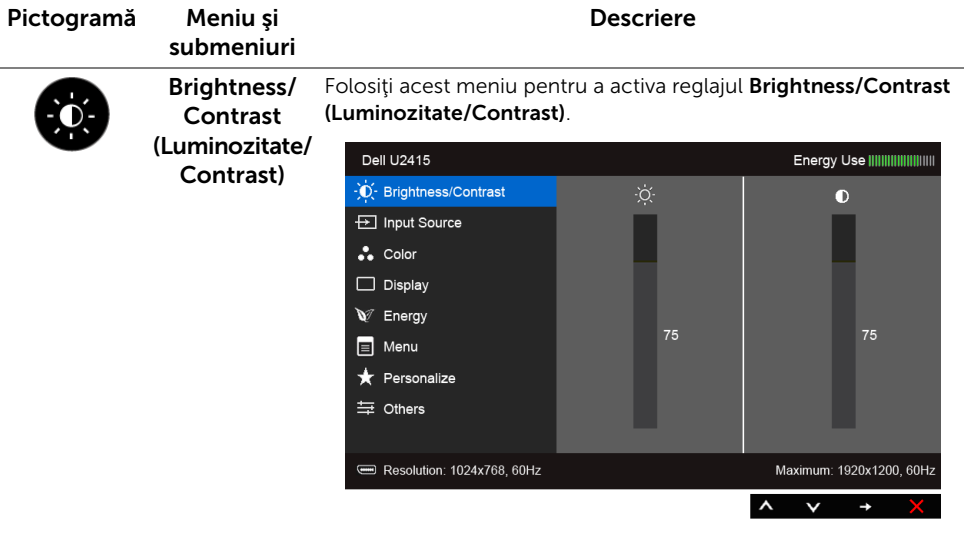

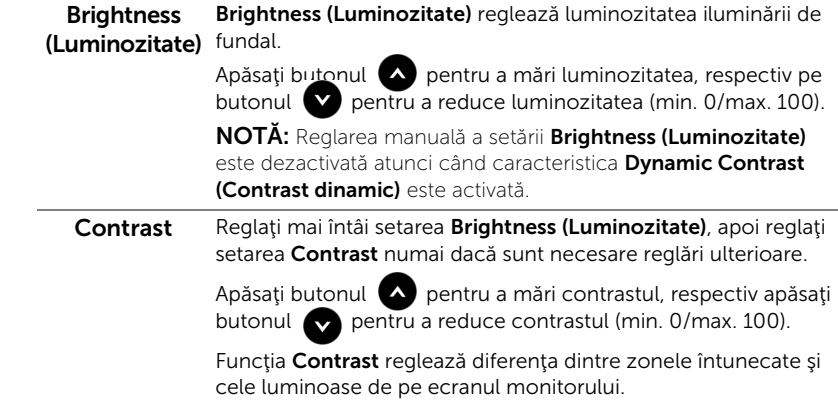

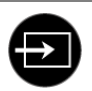

<span id="page-39-0"></span>Input Source Utilizați meniul Input Source (Sursă intrare) pentru a selecta unul (Sursă intrare) dintre diferitele semnale video care poate fi conectat la monitor.

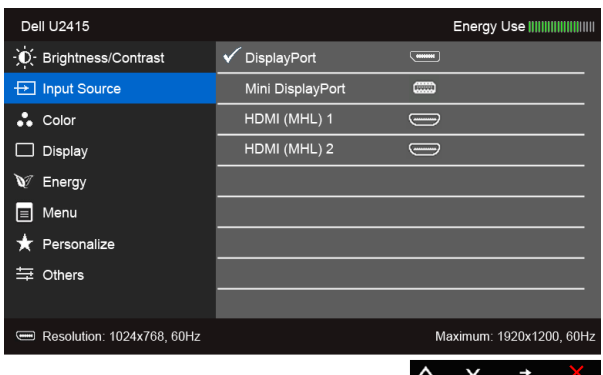

![](_page_39_Picture_87.jpeg)

Input Color Format (Format culoare de intrare)

Vă permite să setați modul de intrare video la:

RGB: Selectați această opțiune dacă monitorul este conectat la un computer (sau player DVD) folosind cablul HDMI (sau cablul DisplayPort), respectiv la dispozitive MHL cu ajutorul unui cablu MHL.

YPbPr: Selectaţi această opţiune dacă monitorul este conectat la un player DVD) prin YPbPr folosind un cablu HDMI (sau un cablu DisplayPort), respectiv la dispozitive MHL prin YPbPr cu ajutorul unui cablu MHL.

Sau dacă setarea de ieşire a culorilor pentru dispozitivele DVD (sau MHL) nu este RGB.

![](_page_40_Picture_103.jpeg)

![](_page_40_Figure_6.jpeg)

![](_page_41_Picture_146.jpeg)

dorită a tenului. Utilizați sau ventru a regla nuanța de la "0" la "100".

![](_page_41_Picture_2.jpeg)

Apăsați **v** pentru a accentua nuanța violet a imaginii video.

NOTĂ: Opţiunea Hue (Nuanţă) este disponibilă numai atunci când selectați modul presetat Movie (Film) sau Game (Joc).

![](_page_42_Picture_165.jpeg)

![](_page_43_Picture_132.jpeg)

<span id="page-44-0"></span>![](_page_44_Picture_159.jpeg)

![](_page_45_Picture_58.jpeg)

![](_page_45_Picture_59.jpeg)

DDC/CI DDC/CI (Canal date afișaj/Interfață de comandă) permite reglarea parametrilor monitorului (luminozitate, echilibrul culorilor etc.) folosind software de pe computer.

Puteți să dezactivați această funcție selectând Disable (Dezactivat).

Activați această funcție pentru o utilizare mai simplă și performanțe optime ale monitorului.

![](_page_46_Picture_115.jpeg)

#### LCD Conditioning (Regenerare LCD)

Contribuie la reducerea cazurilor minore de retenție a imaginii. În funcție de gradul de retenție a imaginii, programul poate dura mai mult timp. Puteți să folosiți această funcție selectând Enable (Activare).

![](_page_46_Picture_116.jpeg)

Reset Other Settings (Resetare alte setări) Resetează toate setările din meniul Other (Altele) la valorile din fabricatie. Factory Reset Resetează toate setările la valorile presetate din fabricație. (Resetare fabricatie)

![](_page_46_Picture_9.jpeg)

NOTĂ: Acest monitor încorporează o funcţie de calibrare automată a luminozităţii pentru a compensa învechirea LED-urilor.

#### Mesaje de avertizare afişat pe ecran (OSD)

Când este activată funcția Dynamic Contrast (Contrast dinamic) (în aceste moduri presetate: Game (Joc) sau Movie (Film), reglarea manuală a luminozității este dezactivată.

![](_page_47_Picture_2.jpeg)

Atunci când monitorul nu acceptă un anumit modul rezoluţie, veţi vedea următorul mesaj:

![](_page_47_Picture_62.jpeg)

Aceasta înseamnă că monitorul nu se poate sincroniza cu semnalul pe care îl primeşte de la computer. Consultați Specificațiile monitorului pentru gamele de frecvență orizontală și verticală compatibile cu acest monitor. Modul recomandat este 1920 x 1200.

Veți vedea următorul mesaj înainte de dezactivarea funcției DDC/CI:

![](_page_47_Picture_7.jpeg)

Atunci când monitorul intră în modul Power Save (Economisire energie), apare următorul mesaj:

![](_page_48_Picture_54.jpeg)

Activaţi computerul şi monitorul pentru a avea acces la [OSD.](#page-36-0)

Dacă apăsați orice buton în afara celui de pornire/oprire, unul dintre următoarele mesaje va apărea în funcţie de intrarea selectată:

#### *Intrare HDMI (MHL)/Mini DisplayPort/DP*

![](_page_48_Picture_55.jpeg)

#### *Intrare HDMI (MHL)*

![](_page_48_Picture_56.jpeg)

Dacă intrarea HDMI (MHL), Mini DisplayPort, sau DP este selectată şi cablul respectiv nu este conectat, apare o casetă de dialog flotantă, aşa cum este indicat mai jos.

![](_page_48_Picture_9.jpeg)

![](_page_49_Picture_1.jpeg)

sau

![](_page_49_Picture_3.jpeg)

sau

![](_page_49_Picture_5.jpeg)

Consultaţi [Remedierea problemelor](#page-58-2) pentru mai multe informaţii.

## <span id="page-50-0"></span>Setarea rezoluției maxime

Pentru a seta rezoluția maximă pentru monitor:

 $\ln$  Windows<sup>®</sup> 7, Windows<sup>®</sup> 8 si Windows<sup>®</sup> 8.1:

- 1 Numai pentru Windows $^{\circledR}$  8 si Windows $^{\circledR}$  8.1, selectați cadrul Desktop pentru a comuta la desktopul clasic.
- 2 Faceti clic dreapta pe desktop și faceți clic pe Screen Resolution (Rezoluție ecran).
- 3 Faceți clic pe lista derulantă Screen Resolution (Rezoluție ecran) și selectați 1920 x 1200.
- 4 Faceti clic pe OK.

În Windows® 10:

- 1 Faceti clic dreapta pe desktop și faceți clic pe Display settings (Setări afișare).
- 2 Faceti clic pe Advanced display settings (Setări avansate pentru afișaj).
- 3 Faceți clic pe lista derulantă Resolution (Rezoluție) și selectați rezoluția 1920 x 1200.
- 4 Faceti clic pe Apply (Aplicare).

Dacă nu vedeți 1920 x 1200 ca opțiune, se recomandă actualizarea driverului de grafică. În funcție de computerul dvs., finalizați una dintre următoarele proceduri:

Dacă aveți un desktop sau computer portabil Dell:

• Accesați http://www.dell.com/support, introduceți eticheta de service și descărcați cel mai recent driver pentru placa grafică.

Dacă utilizați un computer (portabil sau desktop) non-Dell:

- Accesaţi site-ul de asistenţă al computerului şi descărcaţi cele mai recente drivere pentru placă grafică.
- Accesati site-ul web al plăcii grafice și descărcați cele mai recente drivere pentru placa grafică.

## <span id="page-51-0"></span>Înclinarea, rotirea și extinderea verticală

![](_page_51_Picture_1.jpeg)

NOTĂ: Aceste instrucţiuni sunt valabile pentru monitorul cu suport. În cazul cumpărării altui suport, consultați instrucțiunile din ghidul de instalare al suportului respectiv.

#### Înclinarea, pivotarea

Cu suportul atasat la monitor, puteti înclina și pivota monitorul pentru a obține cel mai confortabil unghi de vizualizare.

![](_page_51_Picture_5.jpeg)

NOTĂ: Suportul este detaşat când monitorul este expediat din fabrică.

#### <span id="page-51-1"></span>Înălţarea

![](_page_51_Picture_8.jpeg)

NOTĂ: Suportul se extinde vertical cu până la 115 mm. de mai jos ilustrează modul în care se extinde vertical suportul.

![](_page_51_Picture_10.jpeg)

#### Rotirea monitorului

Înainte de a roti monitorul, acesta trebuie extins complet pe verticală (Înălțarea) și înclinat complet în sus pentru a nu lovi marginea inferioară a monitorului.

![](_page_52_Picture_2.jpeg)

*Rotiţi în sensul acelor de ceasornic*

![](_page_52_Picture_4.jpeg)

#### *Rotiţi în sens invers acelor de ceasornic*

![](_page_53_Picture_1.jpeg)

#### *Montaj invers (180°)*

![](_page_54_Picture_1.jpeg)

NOTĂ: Pentru a monta invers (180°), demontaţi suportul şi utilizaţi soluţia de montare pe perete (optional).

![](_page_54_Picture_3.jpeg)

NOTĂ: Pentru a folosi funcţia Display Rotation (Rotire afişaj) (vedere **Landscape (Vedere)** sau **Portrait (Portret)**) cu un computer Dell, aveti nevoie de un driver grafic care nu este inclus cu acest monitor. Pentru a descărca driverul grafic, accesati www.dell.com/support şi consultaţi secţiunea **Download (Descărcare)** pentru **Video Drivers (Drivere video)** pentru cele mai recente actualizări ale driverelor.

![](_page_54_Picture_5.jpeg)

NOTĂ: Când utilizați modul Portrait View (Vizualizare tip portret), este posibil ca performanţele să fie reduse în aplicaţiile cu grafică intensivă (jocuri 3D etc.).

#### Configuraţia cu monitoare duale

Capacitatea de a se roti cu 90° în sensul acelor de ceasornic, cu 90° în sens invers acelor de ceasornic și de montaj invers (180°) permite alăturarea marginilor celor mai subțiri ale fiecărui monitor pentru a se asigura un minimum de spațiu liber între imaginile afișate.

Configuraţia cu monitoare duale recomandată:

#### *Peisaj (alăturate)*

![](_page_54_Picture_11.jpeg)

#### *Peisaj (sus-jos)*

![](_page_55_Picture_1.jpeg)

Compatibil cu soluţia de montare pe perete (opţional)

#### *Portret*

![](_page_55_Picture_4.jpeg)

## <span id="page-56-0"></span>Reglarea setărilor de rotire a afişajului în sistem

După rotirea monitorului, trebuie să parcurgeți procedura de mai jos pentru a regla setările de rotire a afişajului din sistem.

![](_page_56_Picture_2.jpeg)

NOTĂ: Dacă folosiţi monitorul cu un computer care nu este fabricat de Dell, accesați site-ul web cu drivere grafice al producătorului plăcii grafice sau al computerului pentru informații despre rotirea "conținutului" de pe afișaj.

Pentru a regla setările de rotire a afişajului:

- 1 Faceţi clic dreapta pe desktop şi faceţi clic pe **Properties (Proprietăţi)**.
- 2 Selectaţi fila **Settings (Setări)** şi faceţi clic pe **Advanced (Avansat)**.
- 3 Dacă aveţi o placă grafică ATI, selectaţi fila **Rotation (Rotaţie)** şi setaţi rotirea preferată.
- 4 Dacă aveți o placă grafică nVidia, faceți clic pe fila **nVidia**, în coloana din stânga selectaţi **NVRotate** şi selectaţi rotaţia preferată.
- 5 Dacă aveți o placă grafică Intel<sup>®</sup>, selectați fila **Intel** Graphics, faceți clic pe Graphic **Properties (Proprietăţi grafică)**, selectaţi fila **Rotation (Rotaţie)** şi apoi setaţi rotaţia preferată.
- NOTĂ: Dacă opțiunea de rotație nu este afișată sau nu funcționează corect, <u>U</u> accesaţi **www.dell.com/support** şi descărcaţi cel mai recent driver pentru placa grafică.

<span id="page-58-2"></span><span id="page-58-0"></span>

AVERTISMENT: Înainte de a începe oricare dintre procedurile din această secțiune, parcurgeți secțiunea Instrucțiuni privind securitatea.

## <span id="page-58-1"></span>Testarea automată

Monitorul oferă o funcţie de testare automată care vă permite să verificaţi dacă monitorul functionează corect. Dacă monitorul și computerul sunt corect conectate, însă ecranul monitorului rămâne întunecat, efectuaţi testarea automată a monitorului parcurgând următoarele etape:

- 1 Opriti computerul și monitorul.
- 2 Deconectați cablul video din spatele computerului. Pentru a asigura buna funcţionare a testării automate, scoateţi toate cablurile digitale din spatele computerului.
- 3 Porniți monitorul.

Ar trebui să fie afişată caseta de dialog flotantă (pe fundal negru) dacă monitorul nu detectează un semnal video şi funcţionează corect. În modul de testare automată, LED-ul Pornit/Oprit rămâne alb. De asemenea, în funcție de intrarea selectată, pe ecran se derulează continuu unul din mesajele de mai jos.

![](_page_58_Picture_9.jpeg)

sau

![](_page_58_Picture_11.jpeg)

sau

![](_page_59_Picture_0.jpeg)

sau

![](_page_59_Picture_2.jpeg)

- 4 Această casetă este afișată și în timpul funcționării normale a sistemului, când cablul video se deconectează sau este deteriorat.
- 5 Opriţi monitorul şi conectaţi cablul video; apoi porniţi computerul şi monitorul.

Dacă ecranul monitorului rămâne gol după parcurgerea procedurii anterioare, verificaţi placa video și computerul, deoarece monitorul funcționează corect.

## <span id="page-59-0"></span>Diagnosticare încorporată

Monitorul încorporează un instrument de diagnosticare care vă ajută să aflati dacă problema întâmpinată este cauzată de monitor sau de computer şi de placa video.

![](_page_59_Picture_8.jpeg)

NOTĂ: Puteţi să folosiţi diagnosticarea încorporată numai când cablul video este deconectat şi monitorul este în modul de *testare automată*.

![](_page_59_Figure_10.jpeg)

Pentru a folosi diagnosticarea încorporată:

- 1 Asigurați-vă că ecranul este curat (fără particule de praf pe suprafața ecranului).
- 2 Deconectați cablul/cablurile video din spatele computerului sau monitorului. Monitorul intră apoi în modul de testare automată.
- 3 Apăsați și mențineți apăsat simultan **butonul 1** și **butonul 4** de pe panoul din față timp de 2 secunde. Este afişat un ecran gri.
- 4 Inspectați cu atenție ecranul pentru a detecta eventualele anomalii.
- 5 Apăsați din nou **butonul 4** de pe panoul frontal. Culoarea ecranului devine roșie.
- 6 Inspectați ecranul pentru a detecta eventualele anomalii.
- 7 Repetaţi etapele 5 şi 6 pentru a inspecta ecranele în culorile verde, albastru, negru, alb şi text.

Testul este finalizat când este afișat ecranul text. Pentru a ieși, apăsați din nou **butonul 4**.

Dacă nu detectaţi anomalii pe ecran folosind instrumentul de diagnosticare încorporat, monitorul funcționează corect. Verificați placa video și computerul.

## <span id="page-60-0"></span>Probleme comune

Tabelul următor contine informații generice despre problemele obișnuite pe care le puteți întâmpina cu monitorul și despre posibilele solutii:

![](_page_60_Picture_274.jpeg)

![](_page_61_Picture_304.jpeg)

![](_page_62_Picture_308.jpeg)

## <span id="page-62-0"></span>Probleme specifice produsului

![](_page_62_Picture_309.jpeg)

## <span id="page-63-2"></span><span id="page-63-0"></span>Probleme specifice Universal Serial Bus (USB)

![](_page_63_Picture_279.jpeg)

## <span id="page-63-3"></span><span id="page-63-1"></span>Probleme specifice pentru Mobile High-Definition Link (MHL)

![](_page_63_Picture_280.jpeg)

#### <span id="page-64-0"></span>AVERTISMENT: Instrucţiuni privind securitatea

![](_page_64_Picture_2.jpeg)

<span id="page-64-4"></span>AVERTISMENT: Utilizarea unor comenzi, reglaje sau proceduri diferite de cele specificate în această documentaţie poate să cauzeze şoc electric, pericole de ordin electric şi/sau pericole de ordin mecanic.

Pentru informații despre instrucțiunile privind securitatea, consultați Informații despre securitate, mediu și omologare (SERI).

## <span id="page-64-1"></span>Notificări FCC (numai pentru S.U.A.) și alte informații de reglementare

Pentru notificările FCC și alte informații privind reglementările, consultați site-ul web de conformitate cu reglementările, la adresa www.dell.com/regulatory\_compliance.

## <span id="page-64-3"></span><span id="page-64-2"></span>Contactaţi Dell

#### Clienţii din Statele Unite pot apela numărul 800-WWW-DELL (800-999-3355).

![](_page_64_Picture_9.jpeg)

NOTĂ: Dacă nu aveți o conexiune activă la Internet, puteți să găsiți datele de contact pe factura de cumpărare, pe fisa de expediere, pe chitanță sau în catalogul de produse Dell.

Dell oferă mai multe servicii de asistență și service, online și prin telefon. Disponibilitatea acestora variază în funcție de țară și de produs, fiind posibil ca unele servicii să nu fie disponibile în zona dvs.

Pentru a obţine conţinut de asistenţă online pentru monitor:

1 Vizitați www.dell.com/support/monitors.

Pentru a contacta Dell pentru probleme de vânzări, asistenţă sau servicii client:

- 1 Vizitați www.dell.com/support.
- 2 Verificati dacă tara sau regiunea dvs. se află în meniul derulant Choose A Country/ Region (Alegeţi o ţară/regiune) de la baza paginii.
- 3 Faceți clic pe Contact Us (Contactați-ne) din partea stângă a paginii.
- 4 Selectați linkul de service sau asistență corespunzător, în funcție de necesitățile dvs.
- 5 Alegeți metoda de contactare Dell care vă este convenabilă.

## <span id="page-65-0"></span>Instalarea monitorului

### Configurarea rezolutiei afisajului

Pentru o performanță maximă de afisare cu sistemele de operare Microsoft<sup>®</sup> Windows<sup>®</sup> setați rezoluția de afișare la 1920 x 1200 pixeli, efectuând următorii pași:

În Windows $^{\circledR}$  7, Windows $^{\circledR}$  8 si Windows $^{\circledR}$  8.1:

- 1 Numai pentru Windows $^{\circledR}$  8 si Windows $^{\circledR}$  8.1, selectati cadrul Desktop pentru a comuta la desktopul clasic.
- 2 Faceti clic dreapta pe desktop și faceți clic pe Screen Resolution (Rezoluție ecran).
- 3 Faceți clic pe lista derulantă Screen Resolution (Rezoluție ecran) și selectați 1920 x 1200.
- 4 Faceti clic pe OK.

 $\ln$  Windows $^{\circledR}$  10:

- 1 Faceti clic dreapta pe desktop și faceți clic pe Display settings (Setări afișare).
- 2 Faceti clic pe Advanced display settings (Setări avansate pentru afișaj).
- 3 Faceți clic pe lista derulantă Resolution (Rezoluție) și selectați rezoluția 1920 x 1200.
- 4 Faceti clic pe Apply (Aplicare).

Dacă nu vedeţi rezoluţia recomandată ca opţiune, se recomandă actualizarea driverului de grafică. Alegeti scenariul de mai jos care descrie cel mai bine sistemul de computer pe care îl utilizați și urmați pașii indicați.

#### Dacă aveți un sistem Dell™ desktop sau un computer portabil Dell™ cu acces la internet

- 1 Accesați www.dell.com/support, introduceți eticheta de service și descărcați cel mai recent driver pentru placa grafică.
- 2 După instalarea driverelor pentru adaptorul grafic, încercați din nou să setați rezoluția la 1920 x 1200.

![](_page_65_Picture_17.jpeg)

NOTĂ: Dacă nu puteţi să setaţi rezoluţia la 1920 x 1200, contactaţi Dell™ pentru a obţine informaţii despre un adaptor grafic care acceptă aceste rezoluţii.

#### Dacă aveți un sistem desktop, un computer portabil, sau o placă grafică non-Dell™

În Windows® 7, Windows® 8 și Windows® 8.1:

- 1 Numai pentru Windows $^{\circledR}$  8 și Windows $^{\circledR}$  8.1, selectați cadrul Desktop pentru a comuta la desktopul clasic.
- 2 Faceți clic dreapta pe desktop și faceți clic pe Personalization (Personalizare).
- 3 Faceţi clic pe Change Display Settings (Modificare setări de afişare).
- 4 Faceți clic pe Advanced Settings (Setări complexe).
- 5 Identificati furnizorul controlerului grafic din descrierea aflată în partea de sus a ferestrei (de ex., NVIDIA, ATI, Intel etc.).
- 6 Consultați site-ul web al furnizorului plăcii grafice pentru a obține driverul actualizat (de exemplu, http://www.ATI.com SAU http://www.NVIDIA.com).
- 7 După instalarea driverelor pentru adaptorul grafic, încercați din nou să setați rezoluția la 1920 x 1200.

În Windows® 10:

- 1 Faceti clic dreapta pe desktop și faceți clic pe Display settings (Setări afișare).
- 2 Faceti clic pe Advanced display settings (Setări avansate pentru afișaj).
- 3 Faceți clic pe lista derulantă Resolution (Rezoluție) și selectați rezoluția 1920 x 1200.
- 4 Identificați furnizorul controlerului grafic din descrierea aflată în partea de sus a ferestrei (de ex., NVIDIA, ATI, Intel etc.).
- 5 Consultați site-ul web al furnizorului plăcii grafice pentru a obține driverul actualizat (de exemplu, http://www.ATI.com SAU http://www.NVIDIA.com).
- 6 După instalarea driverelor pentru adaptorul grafic, încercaţi din nou să setaţi rezoluţia la 1920 x 1200.
- NOTĂ: Dacă nu puteți seta rezoluția recomandată, contactați producătorul U computerului sau luaţi în considerare achiziţionarea unui adaptor grafic compatibil cu rezoluția video.